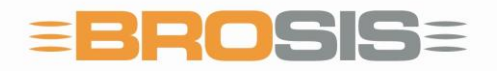

Engineering GmbH · Software und Industriesteuerungen

# **Band** 1

## BROSIS – Control Benutzerhandbuch

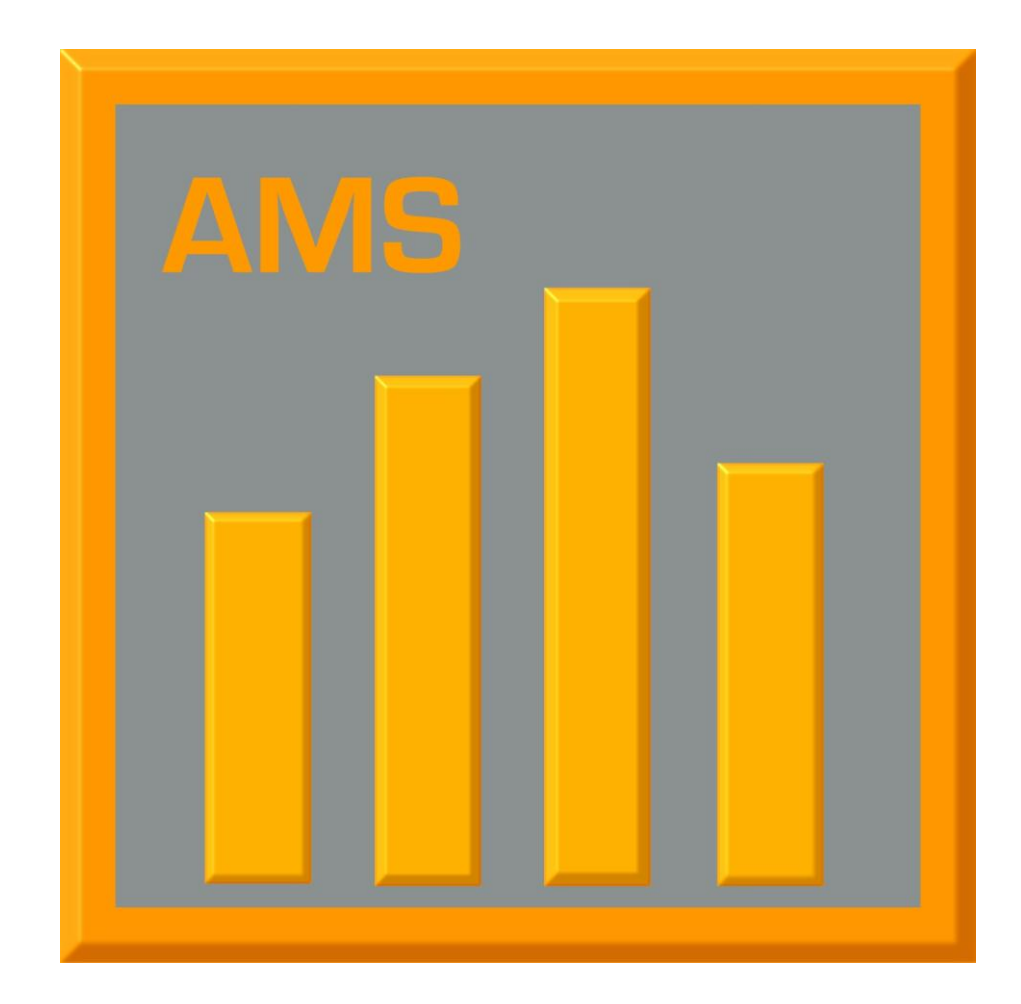

**B R O S I S - E N G I N E E R I N G G M B H**

### BROSIS – Control

Ausgabe 12 vom 13.03.2009 BROSIS-Engineering GmbH Am Kirchbühl 9 • 88099 Neukirch Telefon (+49) 07528/9516 10 • Fax (+49) 07528/9516 20

### Inhaltsverzeichnis

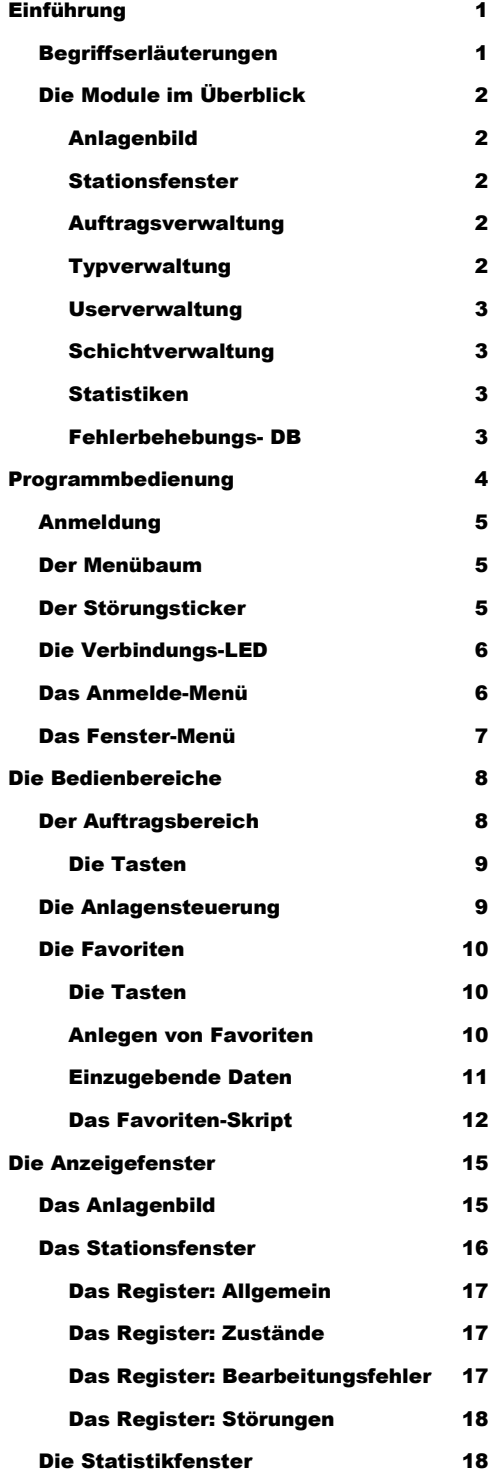

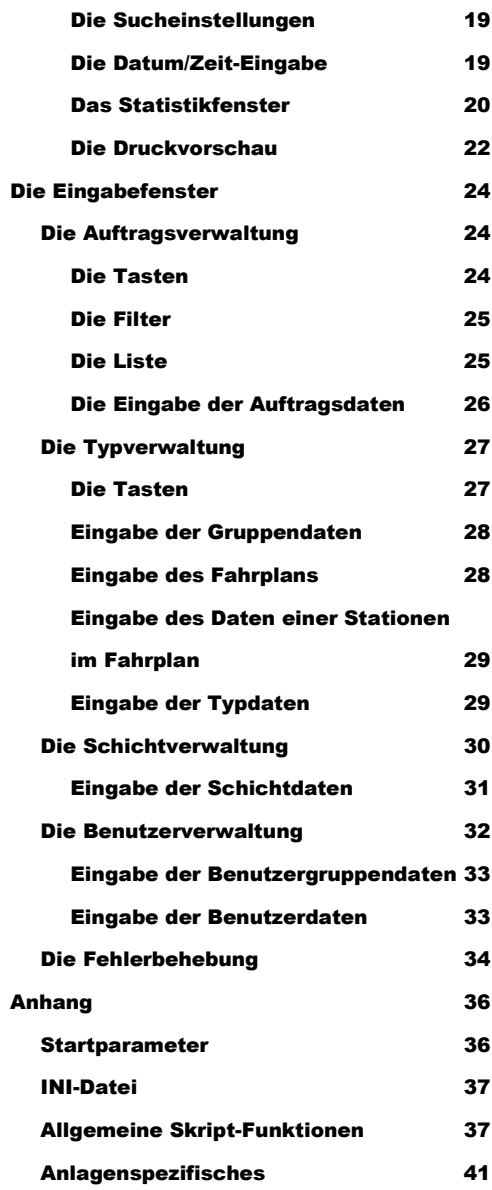

# **Kapitel** 1

### <span id="page-3-0"></span>Einführung

ROSIS-Control ist das Anlagenmanagementsystem (AMS) von BROSIS-Engineering GmbH. Es ermöglicht die Erfassung der Betriebs- und Produktionsdaten von Produktionsanlagen. Integriert ist zusätzlich eine Typ-, Schicht- und Auftragsveraltung. BROSIS-Control ist eine Client-Server orientierte Datenbankanwendung, die über ein Zusatzmodul (Web-Server) auch über ein Intranet-Portal zugänglich ist. B

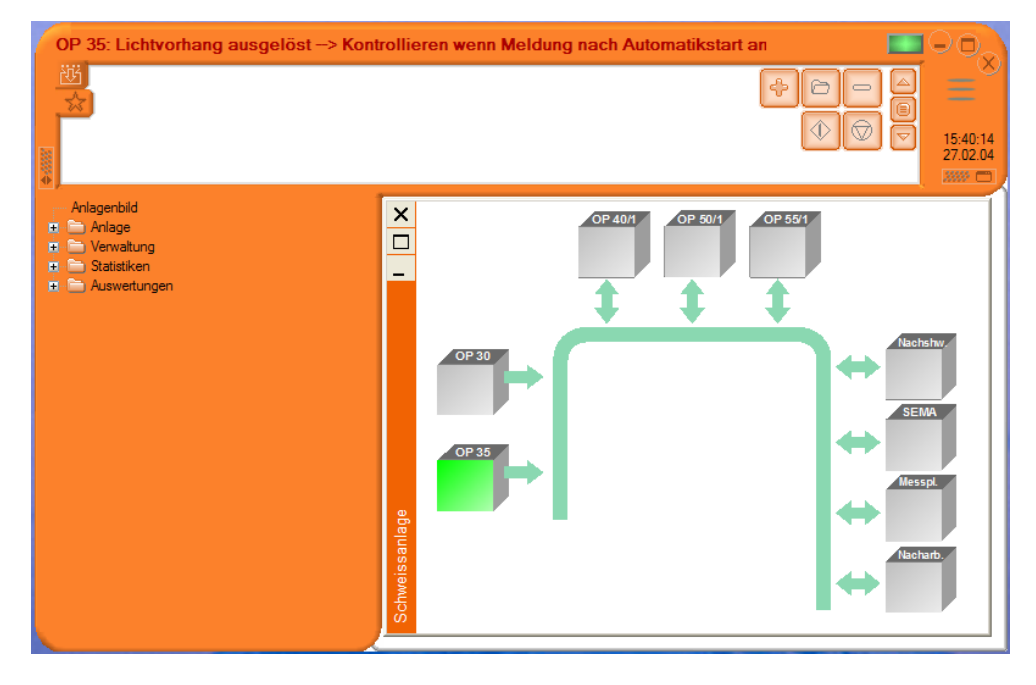

<span id="page-3-2"></span>Abbildung 1 Oberfläche des BROSIS-Control.

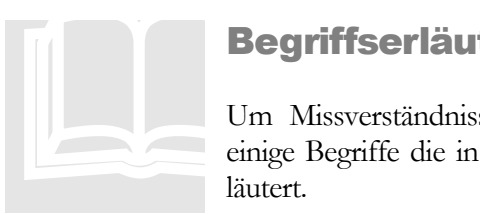

#### <span id="page-3-1"></span>Begriffserläuterungen

Um Missverständnissen vorzubeugen, werden im Folgenden einige Begriffe die in diesem Handbuch verwendet werden, erläutert.

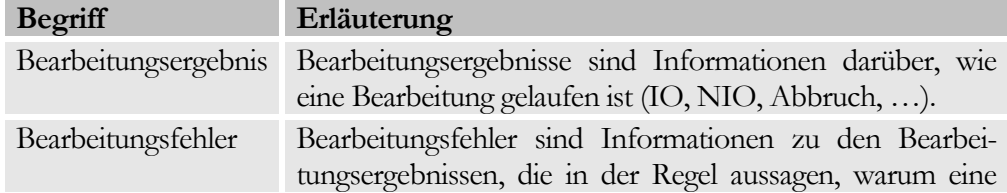

#### K A P I T E L 1 : E I N F Ü H R U N G

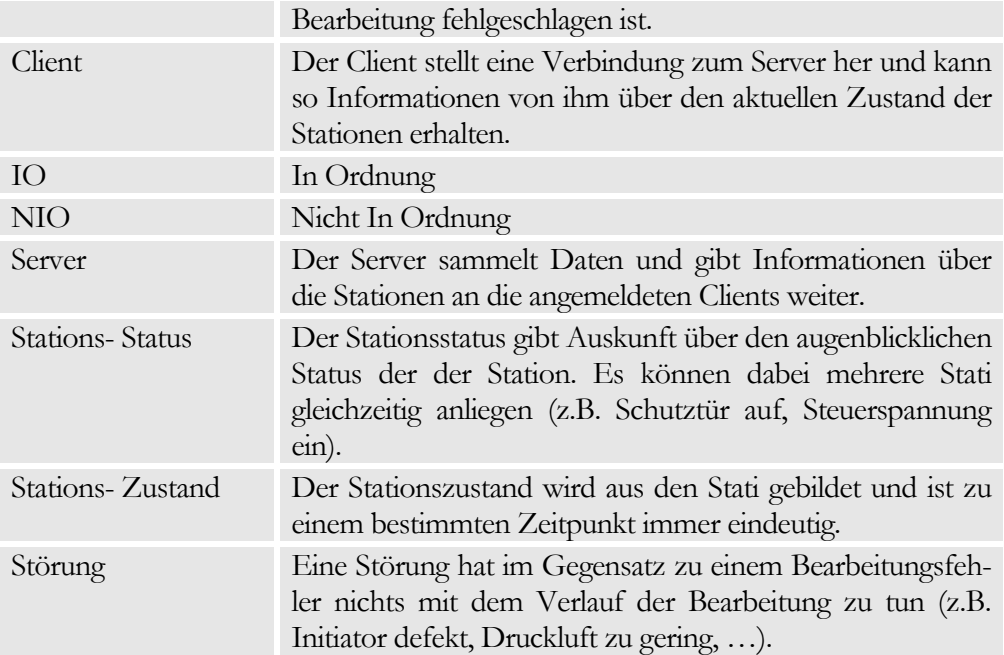

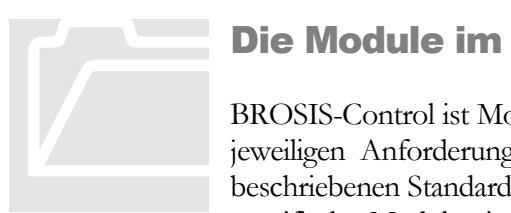

#### <span id="page-4-0"></span>Die Module im Überblick

BROSIS-Control ist Modular aufgebaut und kann flexibel an die jeweiligen Anforderungen angepasst werden. Neben den hier beschriebenen Standardmodulen ist es Möglich weitere Anlagenspezifische Module einzubinden. Die Beschreibung dieser Mo-

dule finden Sie im Anhang. Folgende Standardmodule sind verfügbar:

#### <span id="page-4-1"></span>Anlagenbild

Im Anlagenbild wird die Anlage schematisch dargestellt. Hier erhalten Sie einen schnellen Überblick über den Momentanten Zustand der Anlage. Die aktuellen Zustände der Stationen werden über Farben visualisiert (siehe [Abbildung 1\)](#page-3-2).

#### <span id="page-4-2"></span>**Stationsfenster**

Stationsfenster sollen wie das Anlagenbild einen Überblick über den momentanen Zustand einer Station geben. Die statistischen Daten, die im Stationsfenster angezeigt werden beziehen sich auf den Zeitraum vom Starten von BROSIS-Control bis jetzt.

#### <span id="page-4-3"></span>Auftragsverwaltung

Über die Auftragsverwaltung können je nach Anlage Aufträge vorgegeben und an die Anlage übergeben werden. Über den zu fertigenden Typ können für die Produktion benötigte Daten an die Anlage weitergereicht werden.

#### <span id="page-4-4"></span>Typverwaltung

Mit Hilfe der Typverwaltung lassen sich Typen, und Fahrpläne anlegen. Ein Typ kann je nach Anlage Rezeptinformationen enthalten, die die Anlage zur Produktion benötigt. Diese Daten können über einen Auftrag an die Anlage übergeben werden.

#### <span id="page-5-0"></span>Userverwaltung

Über die Userverwaltung können die Rechte einzelner Benutzer eingeschränkt werden.

#### <span id="page-5-1"></span>Schichtverwaltung

Die Schichtverwaltung erlaubt die Eingabe von Schichten den Schichtzeiten. Die Schichtnummer wird bei allen eingetragenen Daten mitgeschrieben, so dass Auswertungen auch auf Schichten eingeschränkt werden können.

#### <span id="page-5-2"></span>**Statistiken**

Über die Statistiken können die aufgezeichneten Daten grafisch und tabellarisch Ausgewertet werden. Die Statistiken sind Anlagenspezifisch und werden im Anhang beschrieben.

#### <span id="page-5-3"></span>Fehlerbehebungs- DB

Die Fehlerbehebungs- Datenbank ermöglicht es, zum Beispiel dem Wartungspersonal, zu jeder möglichen Störung einer Station einen Text für die Behebung der Störung einzugeben.

# **Kapitel** 2

### <span id="page-6-0"></span>Programmbedienung

*Allgemeines zur Aufteilung und Bedienung der Oberfläche mit Beschreibung der Menüpunkte.*

it der BROSIS-Control Oberfläche können Sie alle Eingaben in das System vornehmen und über die Statistiken Informationen aus dem System herausholen. Die Oberfläche ist so gestaltet, das Sie einen möglichst schnellen Zugriff auf alle benötigten Informationen haben. Die Informationen können sich dabei sowohl den aktuellen Zustand der Anlage, bzw. der Stationen beziehen, als auch durch Statistiken größere Zeiträume umfassen. Die Oberfläche lässt sich in 5 Bereiche unterteilen: M

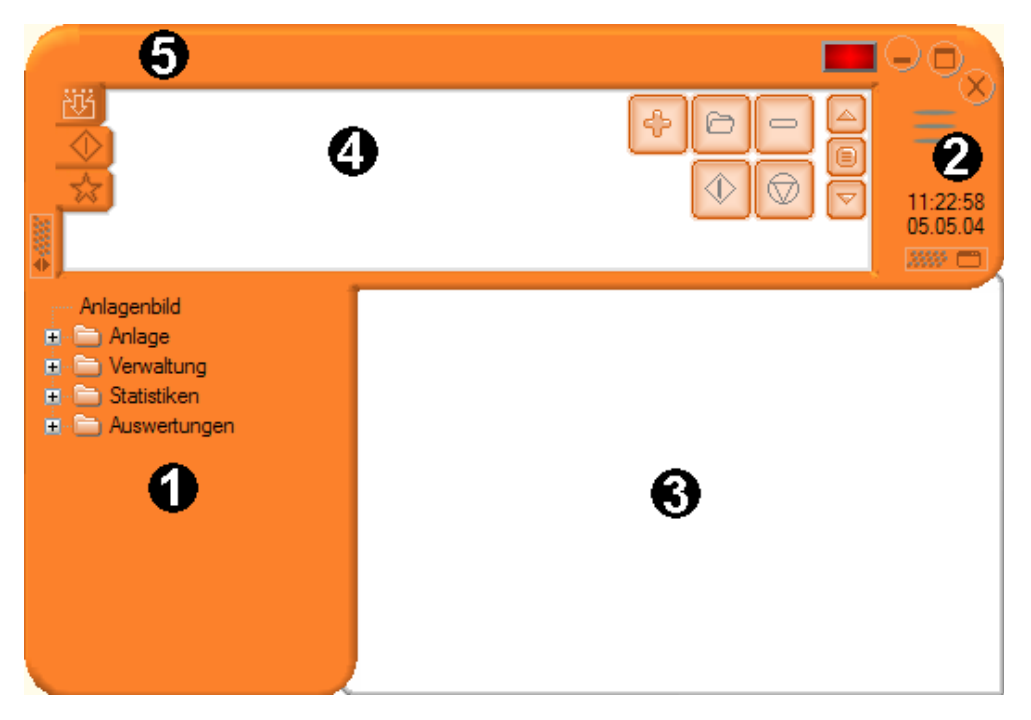

Abbildung 2 Aufteilung Oberfläche

- 1. Menübaum.
- 2. Anmeldemenü, Fenstermenü und Verbindungs-LED.
- 3. Detailbereich für Anzeigen und Statistiken.
- 4. Bedienbereiche für Aufträge, Anlagensteuerung und Favoriten.
- 5. Störungsticker.

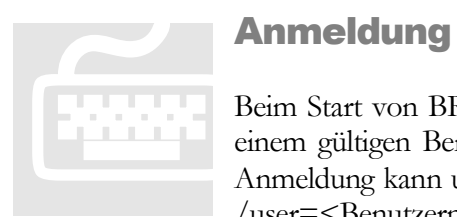

#### <span id="page-7-0"></span>Anmeldung

Beim Start von BROSIS-Control müssen Sie sich zunächst mit einem gültigen Benutzernamen und Passwort anmelden. Diese Anmeldung kann umgangen werden, wenn als Aufrufparameter /user=<Benutzername> / password=<Passwort> angegeben

wird.

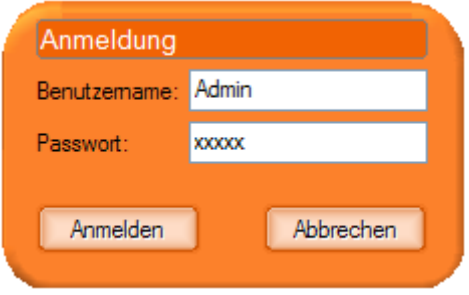

#### <span id="page-7-1"></span>Der Menübaum

Über den Menübaum (1) gelangen Sie zu allen Informationen, Eingaben und Anzeigen. Diese werden entweder als eigene Fenster geöffnet oder im Detailbereich (3) dargestellt. Insbesondere Eingabefenster werden nicht im Detailbereich, sondern als **Der Menüba**<br>
Über den Menüba<br>
Eingaben und Ar<br>
Fenster geöffnet odere Eingabefenste

separate Fenster geöffnet.

Im Menübaum können Sie durch einen Doppelklick die einzelnen Menüpunkte ausführen.

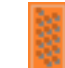

Über den Schalter lässt sich der Menübaum ein-, bzw. ausblenden.

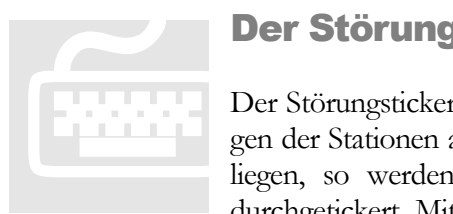

#### <span id="page-7-2"></span>Der Störungsticker

Der Störungsticker (5) zeigt alle momentan anliegenden Störungen der Stationen an. Sollten mehrere Störungen gleichzeitig anliegen, so werden die Störungen im 3-Sekunden Rhythmus durchgetickert. Mit einem Klick auf den Störungsticker erhalten

Sie ein Kontextmenü, dass alle anliegenden Störungen anzeigt. Durch Auswahl eines dieser Menüpunkte gelangen Sie zur Fehlerbehebungs- DB. Hier wird direkt auf die entsprechende Störung positioniert.

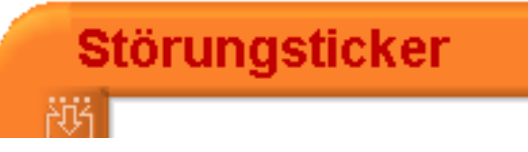

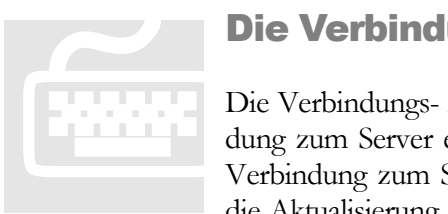

#### <span id="page-8-0"></span>Die Verbindungs-LED

Die Verbindungs- LED (2) zeigt an, ob momentan eine Verbindung zum Server existiert (Grün = Verbindung besteht, Rot = Verbindung zum Server ist getrennt). Dies ist insbesondere für die Aktualisierung der Anzeige im Anlagenbild und in den Stati-

onsfenstern notwendig. Mit einem Klick auf die LED öffnet sich ein Kontextmenü, mit dem Sie die Verbindung wiederherstellen, bzw. trennen können.

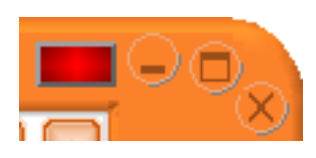

# **Das Anmeld**<br>
Durch einen Klick<br>
Menü hier können<br>
den, die Sprache und SIS-Control beend

#### <span id="page-8-1"></span>Das Anmelde-Menü

Durch einen Klick auf das Logo gelangen Sie zum Anmelde-Menü hier können Sie sich unter einem andern Namen anmelden, die Sprache umschalten, das Fenster minimieren und BRO-SIS-Control beenden. Die Log-Ausgaben dienen zur Überprü-

fung der Skripte für Typerstellung und Statistiken.

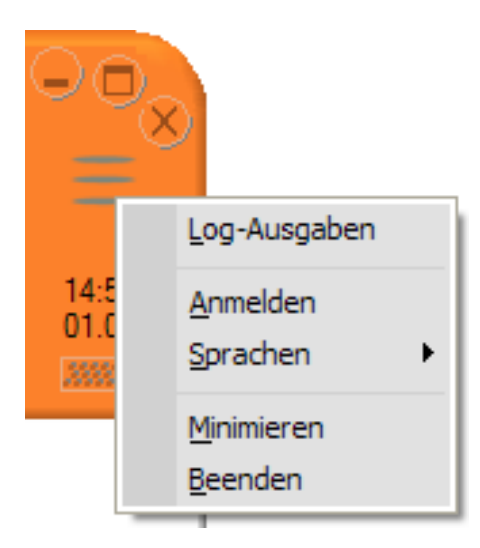

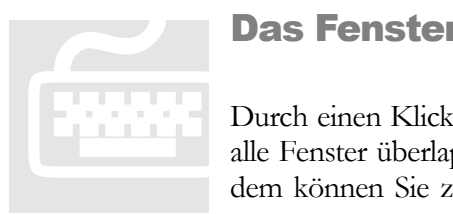

#### <span id="page-9-0"></span>Das Fenster-Menü

Durch einen Klick auf das Fenstermenü **künnen** können Sie alle Fenster überlappend oder nebeneinander anordnen. Außerdem können Sie zu einem bereits geöffnetes Fenster gelangen. Das Fenstermenü bezieht sich auf alle geöffneten Kindfenster,

nicht auf die Eingabefenster.

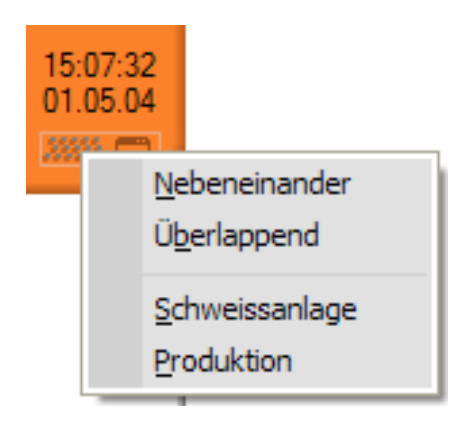

# Kapitel 3

### <span id="page-10-0"></span>Die Bedienbereiche

*Bedienbereiche sind der Auftragsbereich, die Anlagensteuerung und die Favoriten.*

ie Bedienbereiche befinden sich im Kopf des Hauptfenster und bieten schnellen Zugang auf die Auftragsdaten, bzw. den Zustand des gerade laufenden Auftrags, die Anlagensteuerung und Favoriten. Zwischen den Bereichen kann mit Hilfe der Tasten (siehe Abbildung) umgeschaltet werden. D

> Auftragsbereich Anlagensteuerung Favoriten

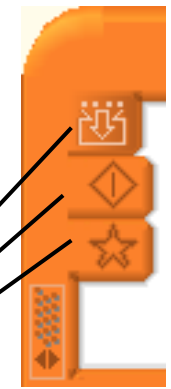

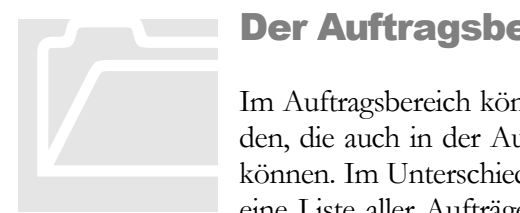

#### <span id="page-10-1"></span>Der Auftragsbereich

Im Auftragsbereich können sämtliche Aktionen ausgeführt werden, die auch in der Auftragsverwaltung vorgenommen werden können. Im Unterschied zur Auftragsverwaltung wird aber nicht eine Liste aller Aufträge angezeigt, sondern nur ein Auftrag (in

der Regel der Laufende). Wie in der Auftragsverwaltung können Aufträge neu angelegt, geändert, gelöscht, gestartet und gestoppt werden.

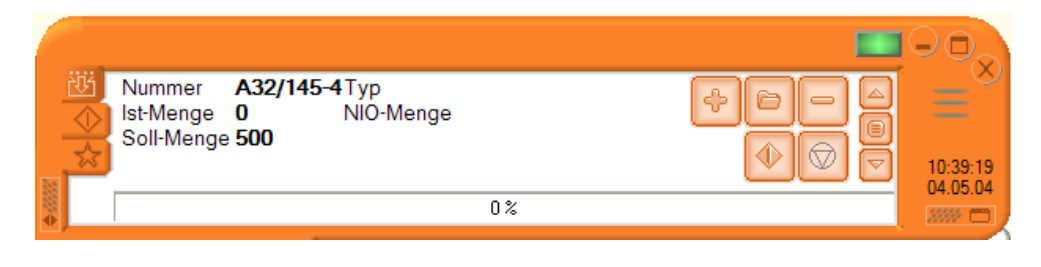

Mit Hilfe des Schalters im Kopf des Hauptfensters gelangen Sie in den Auftragsbereich.

Im Unteren Bereich finden Sie eine Fortschrittsanzeige, die den prozentualen Status des Auftrags anzeigt. Mit einem Klick auf diese Anzeige erhalten Sie den Status des Auftrags und die zum Auftrag eingetragene Bemerkung angezeigt.

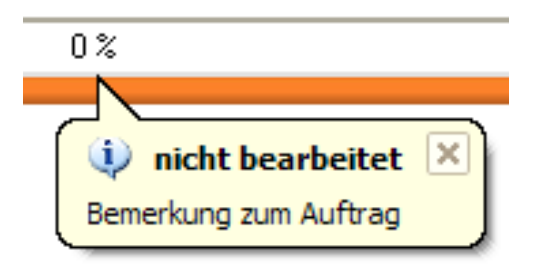

#### <span id="page-11-0"></span>Die Tasten

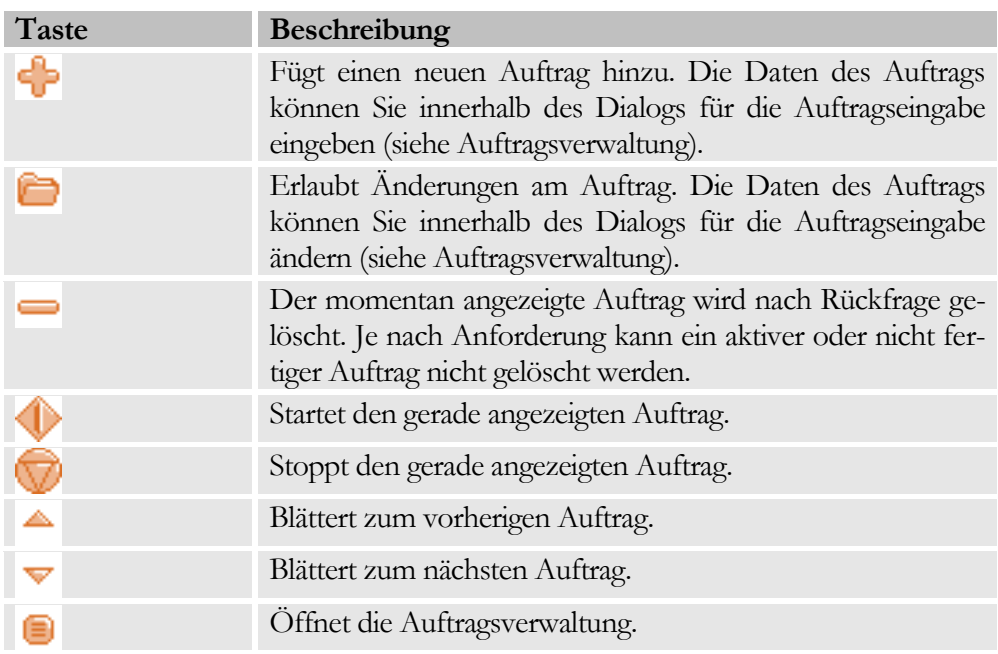

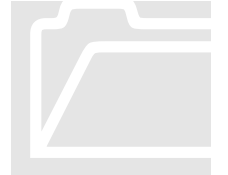

<span id="page-11-1"></span>Die Anlagensteuerung<br>
Über den Steuerungsbereich kann d<br>
tionen gesteuert werden. Wählen Sie<br>
on und drücken Sie die Taste für Über den Steuerungsbereich kann die Anlage oder einzelne Stationen gesteuert werden. Wählen Sie dazu die gewünschte Station und drücken Sie die Taste für das Steuerkommando. Die vorhandenen Steuerungsmöglichkeiten sind Anlagen und Stati-

onsspezifisch und richten sich nach deren Anforderungen. Eine Steuerung der Anlage kann in der Regel nicht über den WEB- Client vorgenommen werden, sondern ist nur vom an der Anlage befindlichen System aus möglich!

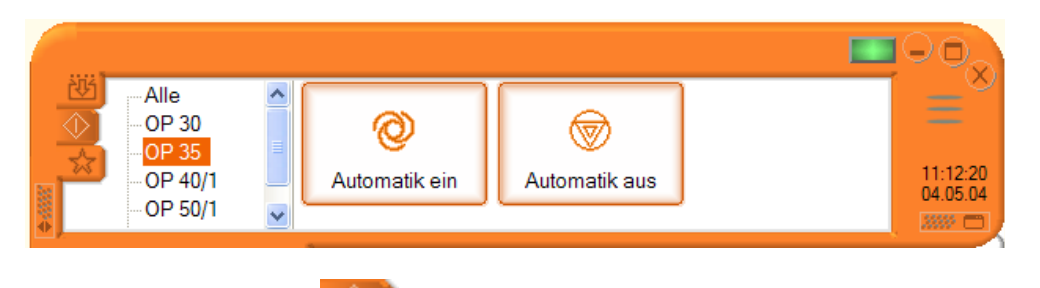

Mit Hilfe des Schalters im Kopf des Hauptfensters gelangen Sie in den Steuerungsbereich.

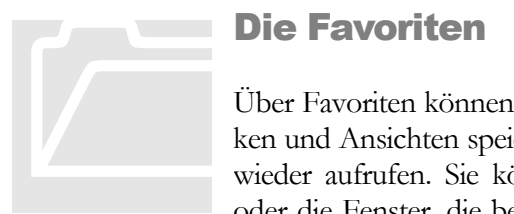

#### <span id="page-12-0"></span>Die Favoriten

Über Favoriten können Sie sich immer wieder benötigte Statistiken und Ansichten speichern und später mit einem Knopfdruck wieder aufrufen. Sie können auch externe Programme starten oder die Fenster, die beim Programmstart geöffnet werden sol-

len festlegen.

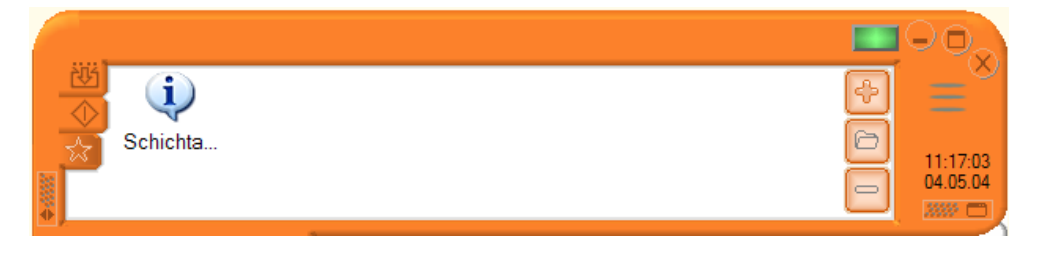

Mit Hilfe des Schalters im Kopf des Hauptfensters gelangen Sie zu den Favoriten.

#### <span id="page-12-1"></span>Die Tasten

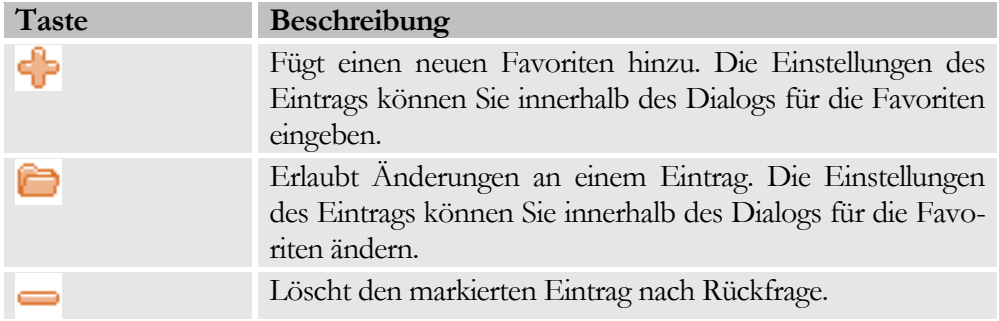

#### <span id="page-12-2"></span>Anlegen von Favoriten

Über den Favoriten- Dialog lassen sich Favoriten anlegen. Öffnen Sie dazu zunächst die Fenster, die im Favorit später auch geöffnet werden sollen. Achten Sie darauf, dass nur solche Fenster geöffnet werden können, die im Detailbereich dargestellt werden. Klicken Sie nun die Taste D, dadurch wird der Dialog für das Erstellen von Favoriten geöffnet:

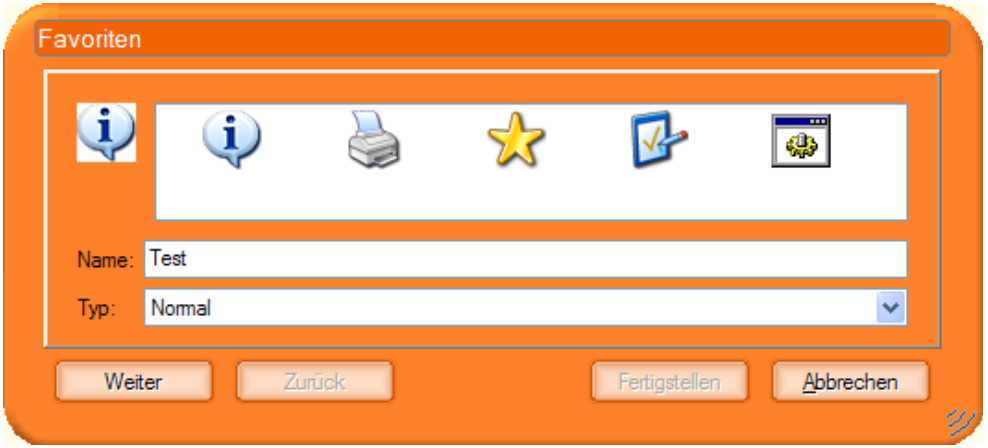

Hier werden Sie über mehrere Seiten durch die Eingabe geführt:

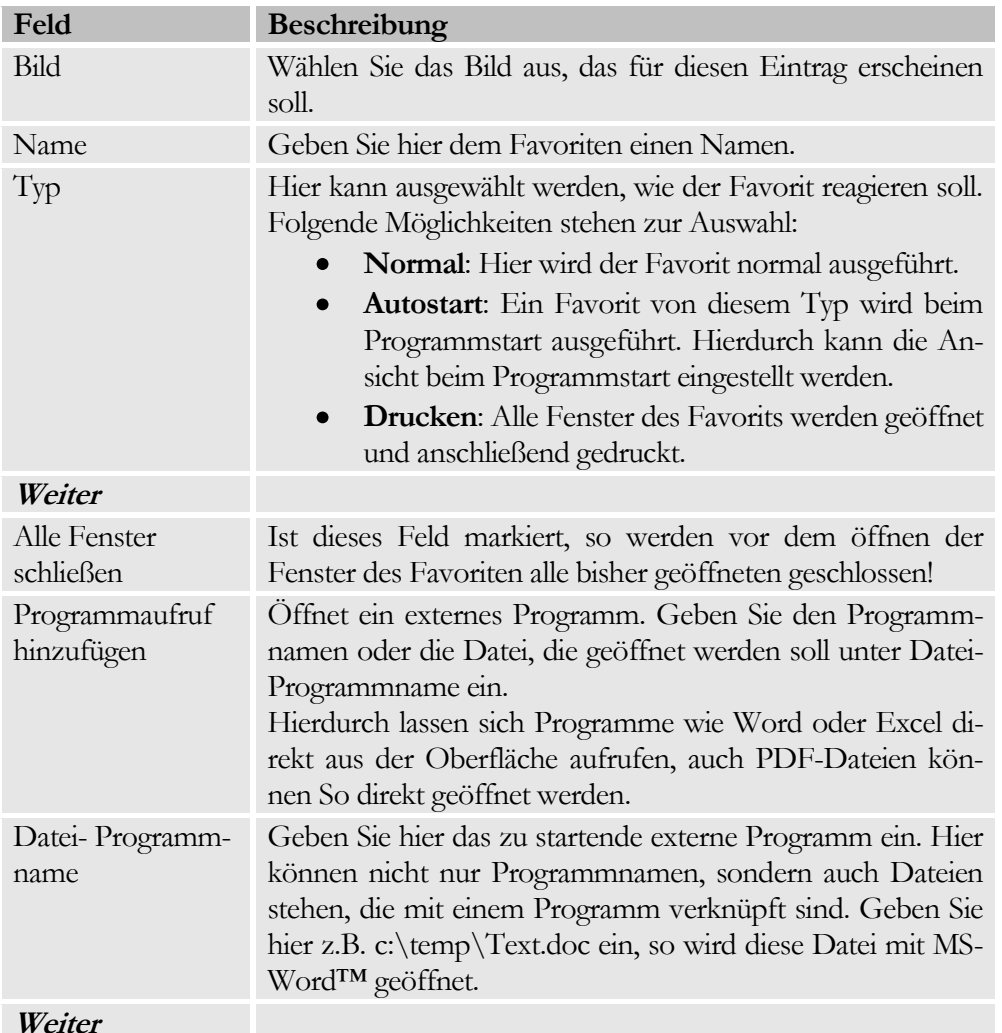

#### <span id="page-13-0"></span>Einzugebende Daten

#### K A P I T E L 3 : D I E B E D I E N B E R E I C H E

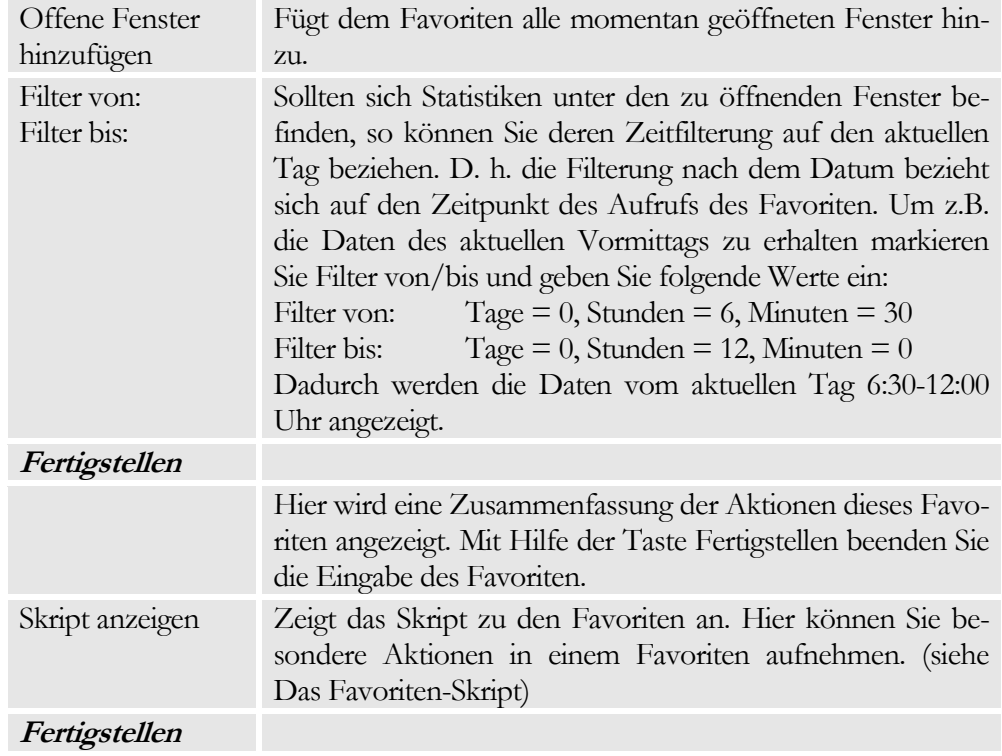

#### <span id="page-14-0"></span>Das Favoriten-Skript

Über das Favoriten-Skript können Favoriten an spezielle Bedürfnisse angepasst werden. Innerhalb des Skripts stehen folgende Funktionen zur Verfügung:

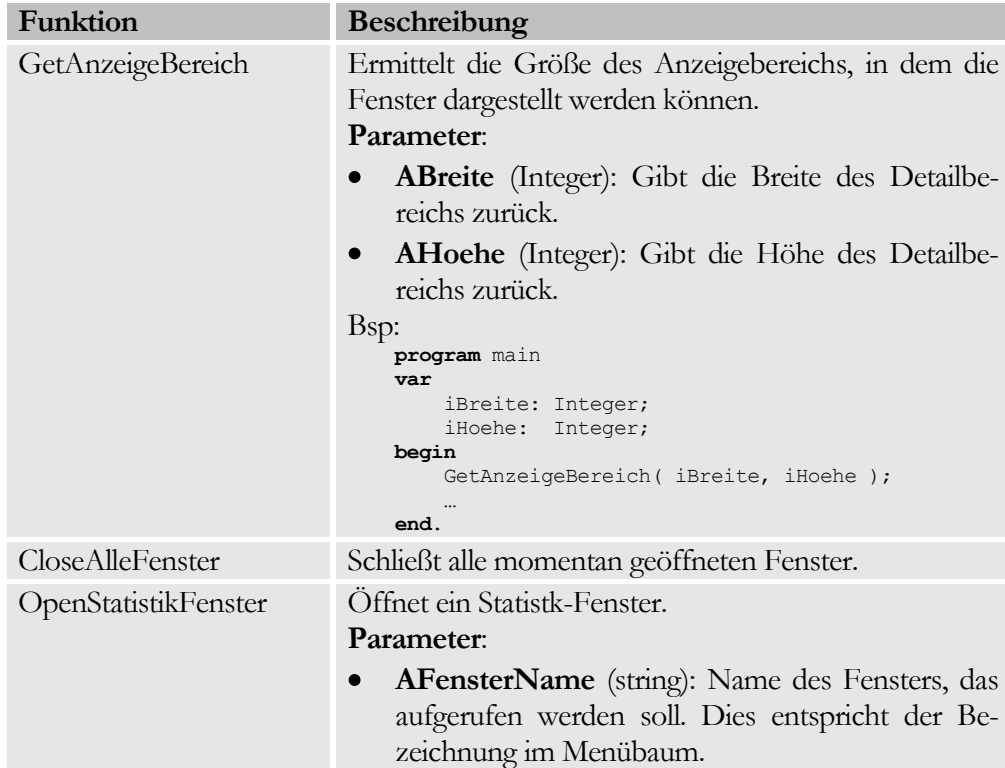

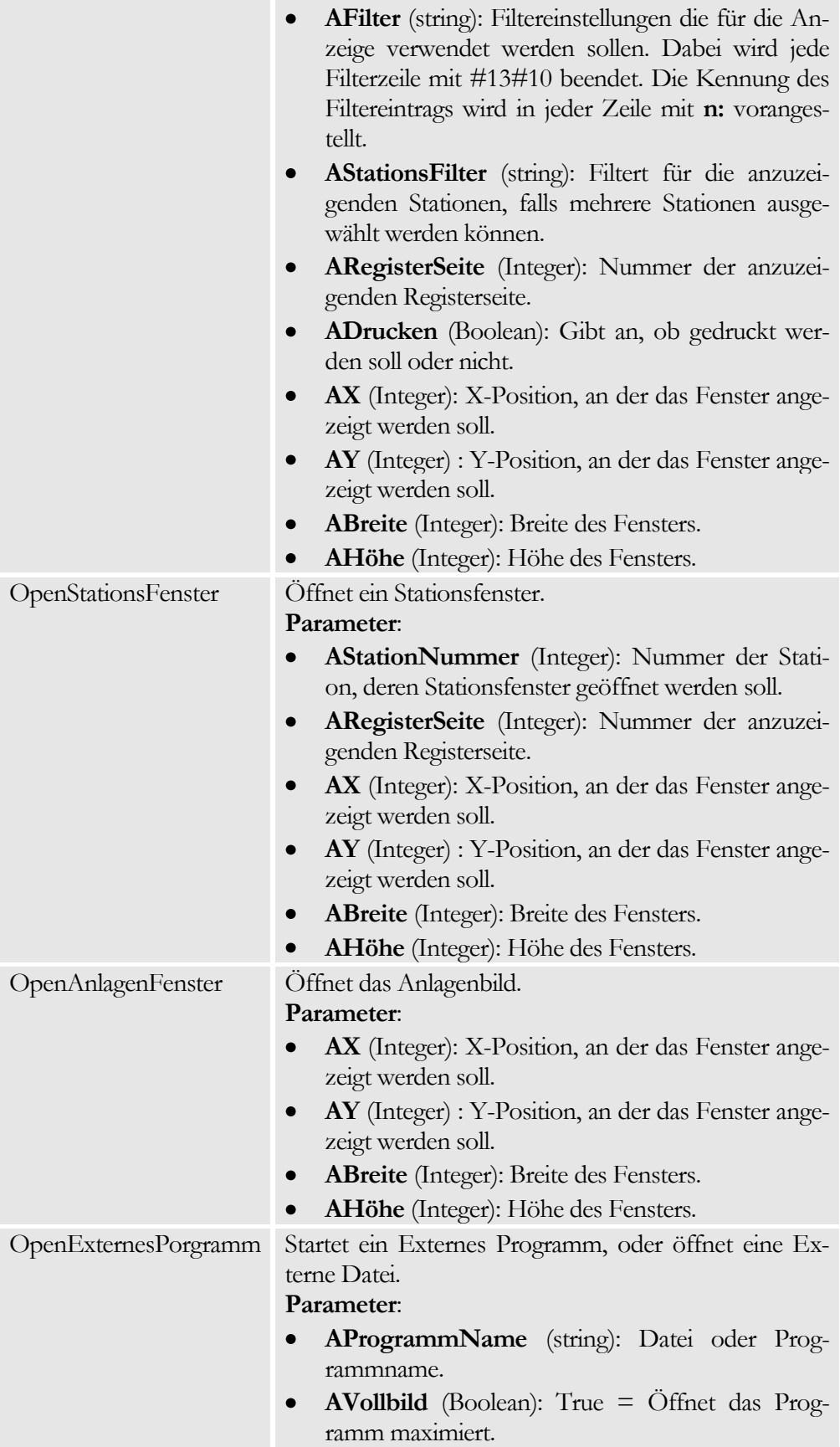

**ADrucken** (Boolean): True = Versucht die Datei auszudrucken.

Die Beschreibung der allgemeinen Skript-Funktionen finden Sie im Anhang!

#### Beispiel: für ein Favoriten Skript

```
program Main;
var
   VonZeit: TDateTime;
   BisZeit: TDateTime;
Begin
   {Start- und Endezeit werden ermittelt 
      von heute + 0 Tage + 6 Stunden + 30 Minuten
      bis heute + 0 Tage + 12 Stunden + 0 Minuten
   }
   VonZeit := NullUhr( now ) + 0 + 6 /24 + 30 /24/60;
   BisZeit := NullUhr( now ) + 0 + 12 /24 + 0 /24/60;
   {Alle Fenster werden geschlossen}
   CloseAlleFenster;
   {Das Anlagenbild wird an einer bestimmten Position geöffnet}
   OpenAnlagenFenster
      (2, 1)/AX0, //AY345, // ABreite<br>205 // AHoehe
              // AHoehe
      );
   {Das Stationsfenster der Station 50 wird geöffnet. Aufgeschlagen
   ist dabei die Registerseite 3 (die Bearbeitungsergebnisse) }
   OpenStationsFenster
       ( 50, // AStationNummer
         3, // ARegisterSeite
         11, \frac{1}{\sqrt{2}}26, // AY
         531, // ABreite
         324 // AHoehe
      );
   {Das Statistikfenster "Produktion" wird geöffnet. Die Filter für
   die ersten beiden Einträge werden gesetzt, Stationsfilter sind hier
   nicht erforderlich, die erste Registerseite wird aufgeschlagen, es
   wird nicht gedruckt}
   OpenStatistikFenster
       ( 'Produktion', // AFensterName
         '1:' + FormatDateTime( ZEIT FORMAT, VonZeit ) + #13#10 +
         '2:' + FormatDateTime( ZEIT_FORMAT, BisZeit ), // AFilter ',',
         |<br>| // AStationsFilter<br>| // ARegisterSeite
         1, \frac{1}{\sqrt{2}} ARegisterSeite
         False, \frac{1}{2} Drucken
         113, \frac{1}{16}, \frac{1}{16}, \frac{1}{16}1/AY401, // ABreite
         193 // AHoehe
      );
   {Die Datei "C:\temp\Test.doc" wird mit MS-Word™ geöffnet. Die Word
   wird in normaler Größe geöffnet, es wird nicht gedruckt}
   OpenExternesPorgramm
      ( 'C:\temp\Test.doc', // Programm-Name<br>False. // Normal (True:
                                // Normal (True = Maximiert)
         False // Drucken
      );
end.
```
# Kapitel 4

### <span id="page-17-0"></span>Die Anzeigefenster

*Anzeigefenster sind standardmäßig vorhandene Fenster, die Informationen über den Zustand der Anlage oder der Station geben.*

ie Anzeigefenster sind die Informationen zur Anlage oder den Stationen enthalten und im Detailbereich der Oberfläche dargestellt werden. Die Anzeigefenster können nur den momentanen Zustand widerspiegeln, bzw. kleiner Statistiken führen die seit dem Programmstart mitlaufen (Stationsfenster). Dadurch ist es nicht notwendig auf die Datenbank zuzugreifen, es werden nur die gerade anfallenden Daten ausgewertet und angezeigt. D

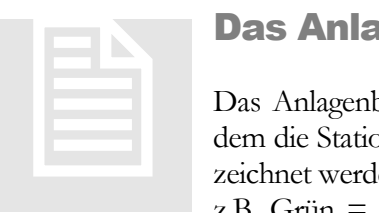

#### <span id="page-17-1"></span>Das Anlagenbild

Das Anlagenbild zeigt eine schematisches Bild der Anlage, bei dem die Stationen farblich entsprechend ihres Zustands gekennzeichnet werden. Die Farben sind Anlagenspezifisch, gängig sind z.B. Grün = Produktion, Gelb = Eingriff, Rot = Störung, …

Fahren Sie mit der Maus über die Station, so wird am Unteren Rand des Anlagenbildes der Stationsname und der Status der Station im Klartext eingeblendet. Durch einen Doppelklick auf eine Station wird das Stationsfenster der Station geöffnet.

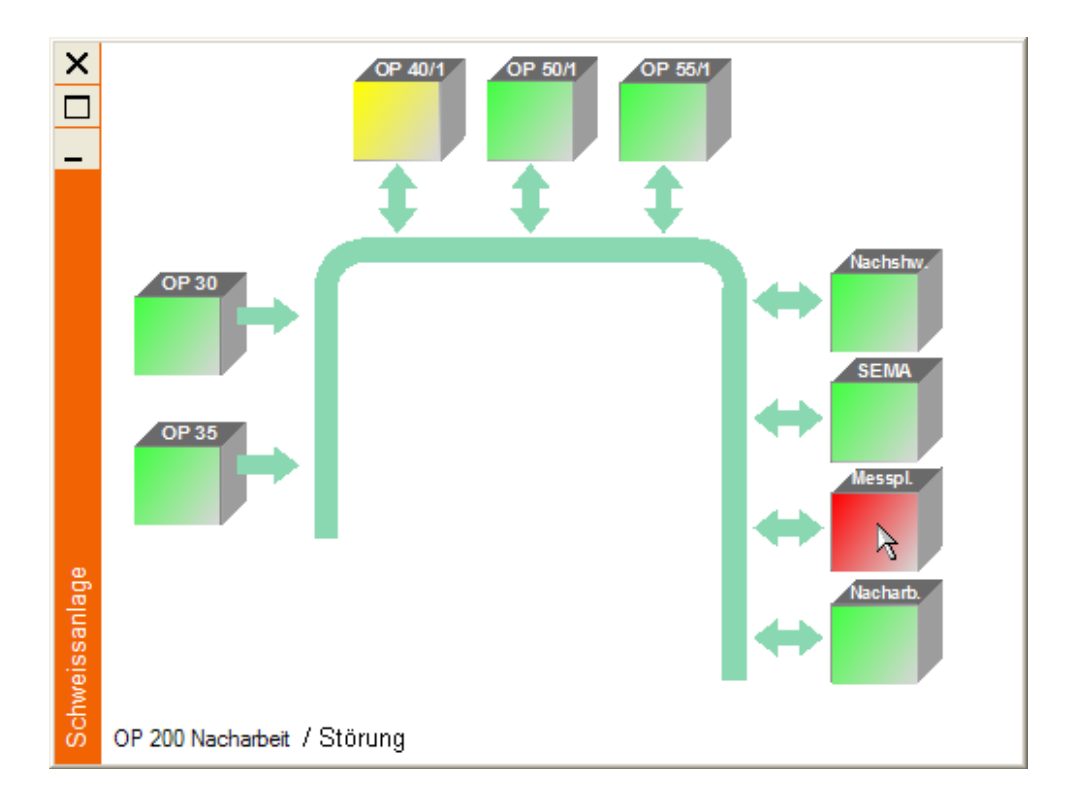

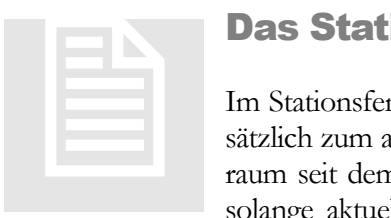

#### <span id="page-18-0"></span>Das Stationsfenster

Im Stationsfenster wird der Zustand der Station visualisiert. Zusätzlich zum aktuellen Zustand läuft eine Statistik über den Zeitraum seit dem Start des Programms mit. Diese Statistik ist nur solange aktuell, solange eine Verbindung zum Server existiert.

Mit Hilfe der Taste U kann die Aufzeichnung für jede Station zurückgesetzt werden und die Statistik der Station beginnt von vorne. Der Text im unteren Bereich des Stationsfensters gibt an, seit wann die Aufzeichnung läuft.

Am Linken Rand des Stationsfensters befinden sich die möglichen Stations- Stati. Sie zeigen detailliert an, was die Station im Moment macht. Über den Stati wird der Zustand der Station angezeigt. Da dieser pro Zeitabschnitt eindeutig ist wird nur er in der Datenbank aufgezeichnet.

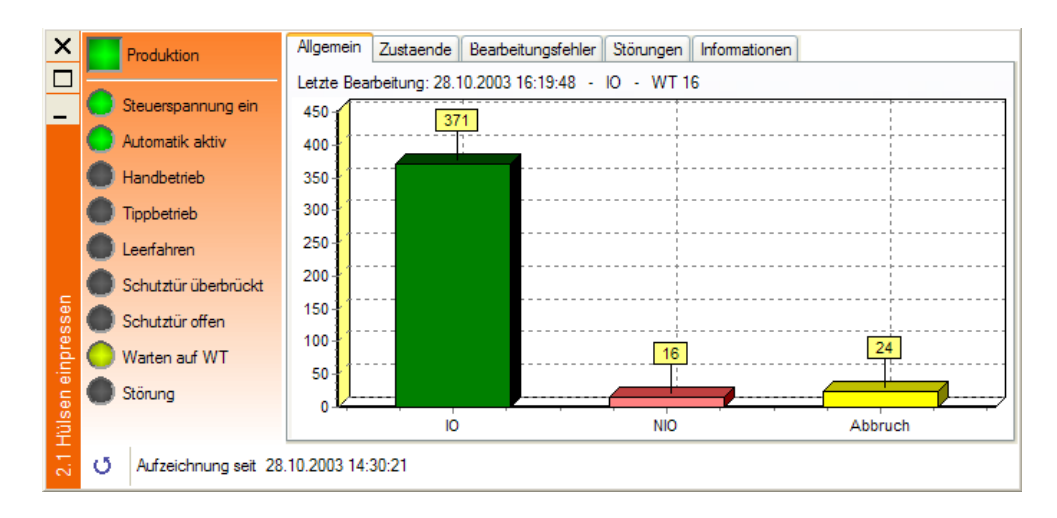

#### <span id="page-19-0"></span>Das Register: Allgemein

Im Register Allgemein finden Sie eine Statistik der Bearbeitungsergebnisse. Hier wird in einer Balkengrafik angezeigt, wie viele Teile die Station bearbeitet hat. Über der Grafik wird Zeitpunkt und Ergebnis der letzten Bearbeitung ausgegeben.

#### <span id="page-19-1"></span>Das Register: Zustände

Im Register Zustände wird eine Statistik der Dauer der einzelnen Zustände über den Aufzeichnungszeitraum dargestellt. Über dieses Register kann auf einen Blick festgestellt werden, wie gut die Station momentan arbeitet.

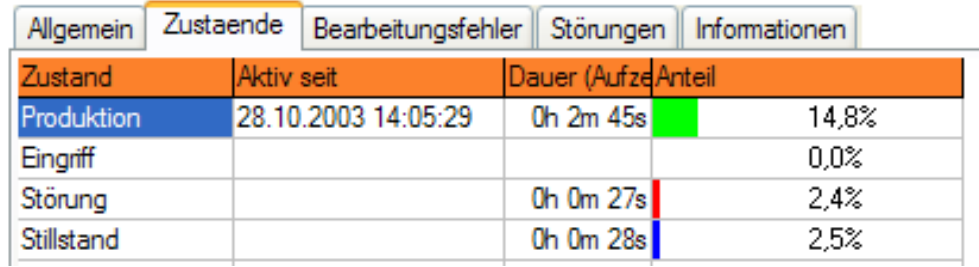

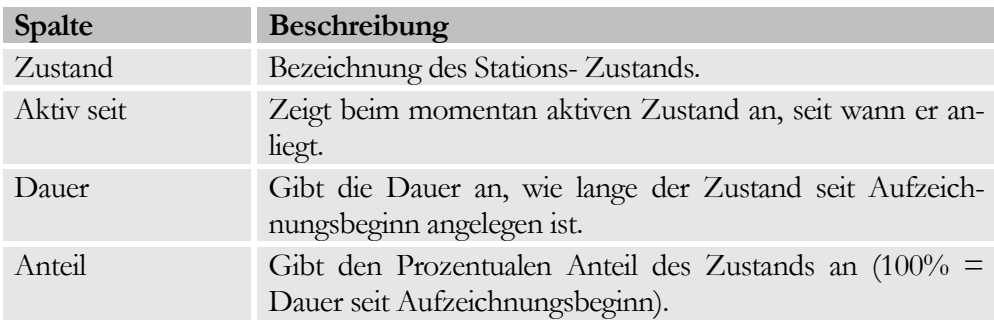

#### <span id="page-19-2"></span>Das Register: Bearbeitungsfehler

Hier werden die aufgetretenen Bearbeitungsfehler dargestellt und ihre Anteile prozentual dargestellt.

#### K A P I T E L 4 : D I E A N Z E I G E F E N S T E R

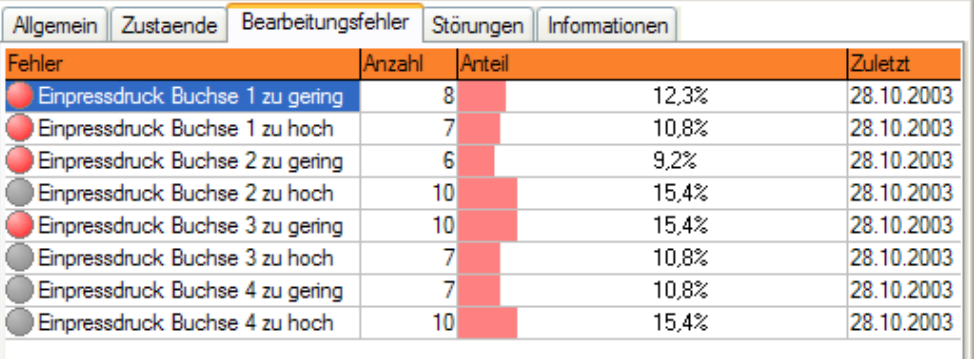

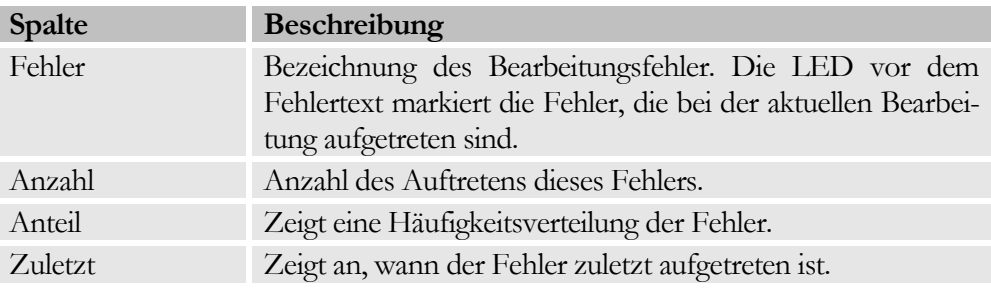

#### <span id="page-20-0"></span>Das Register: Störungen

Im Register Störungen werden die aktuell anliegenden Störungen der Station angezeigt.

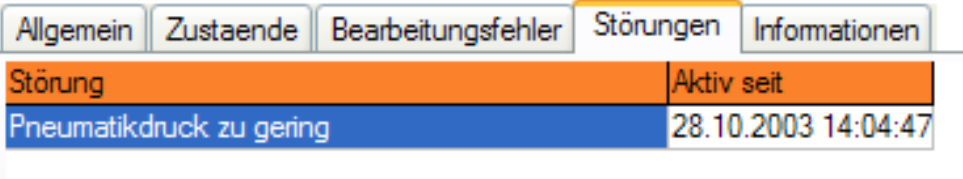

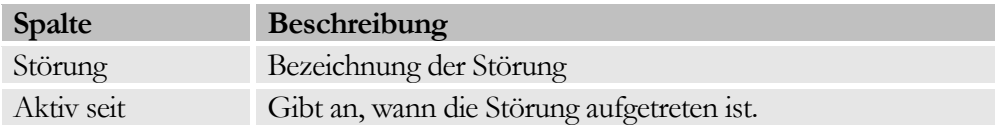

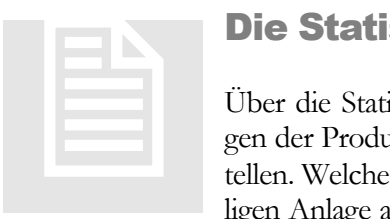

#### <span id="page-20-1"></span>Die Statistikfenster

Über die Statistikfenster haben Sie die Möglichkeit Auswertungen der Produktionsdaten tabellarisch wie auch Grafisch darzustellen. Welche Daten wie dargestellt werden hängt von der jeweiligen Anlage ab. Aus diesem Grund finden Sie hier nur eine Be-

schreibung der allgemeinen Bedienung und Funktionalität. Details zu Statistiken entnehmen Sie bitte dem Anhang.

#### <span id="page-21-0"></span>Die Sucheinstellungen

Nach dem Aufruf einer Statistik über den Menübaum müssen Sie zunächst die Suchkriterien eingrenzen. Dies erfolgt über folgenden Dialog:

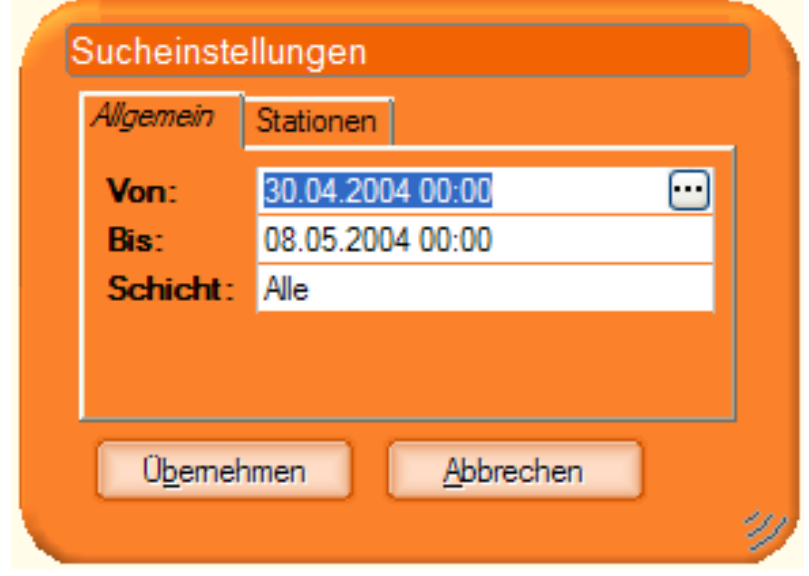

Je nach Statistik können hier mehr oder weniger Suchkriterien vorhanden sein. Eine Zeitliche Einschränkung ist aber in der Regel immer notwendig.

Bei Statistiken, die Auswertungen über mehrere Stationen liefern können Sie im Register Stationen mehrere Stationen auswählen. Mit der Rechten Maustaste erhalten Sie ein Kontextmenü, welches es Ihnen erlaubt alle Stationen, an und abzuwählen, sowie die Auswahl zu invertieren. Da es keinen Sinn macht keine Station auszuwählen werden in diesem Fall die Daten aller Stationen ausgegeben!

#### <span id="page-21-1"></span>Die Datum/Zeit-Eingabe

Um bei den Sucheinstellungen Datum und Uhrzeit einzugeben, können Sie entweder die Werte direkt eintippen oder über die … Taste den Dialog zur Zeiteingabe öffnen. Hier haben Sie unter Datum die Möglichkeit das Datum aus einem Kalender auszuwählen und die Uhrzeit im entsprechenden Feld einzugeben. Mit der Taste "Übernehmen" werden Datum und Uhrzeit in die Eingabe übernommen.

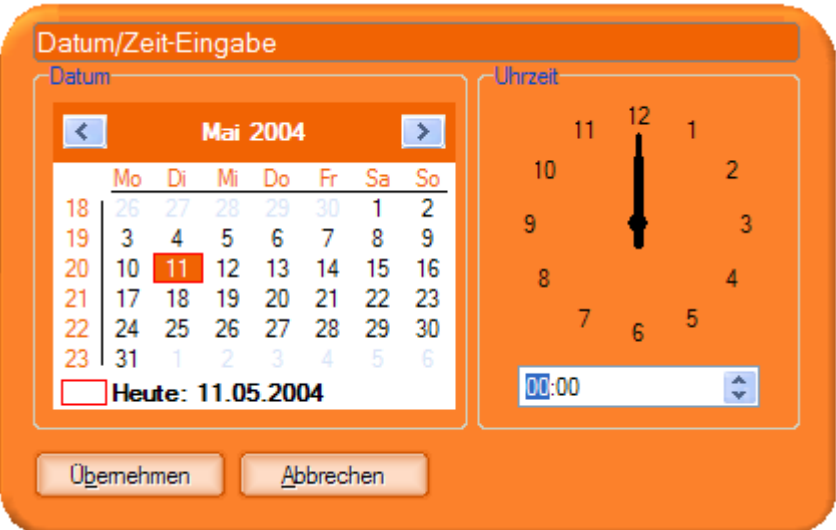

#### <span id="page-22-0"></span>Das Statistikfenster

Nachdem Sie die Sucheinstellungen mit der Taste "Übernehmen" bestätigt haben wird die Statistik geöffnet.

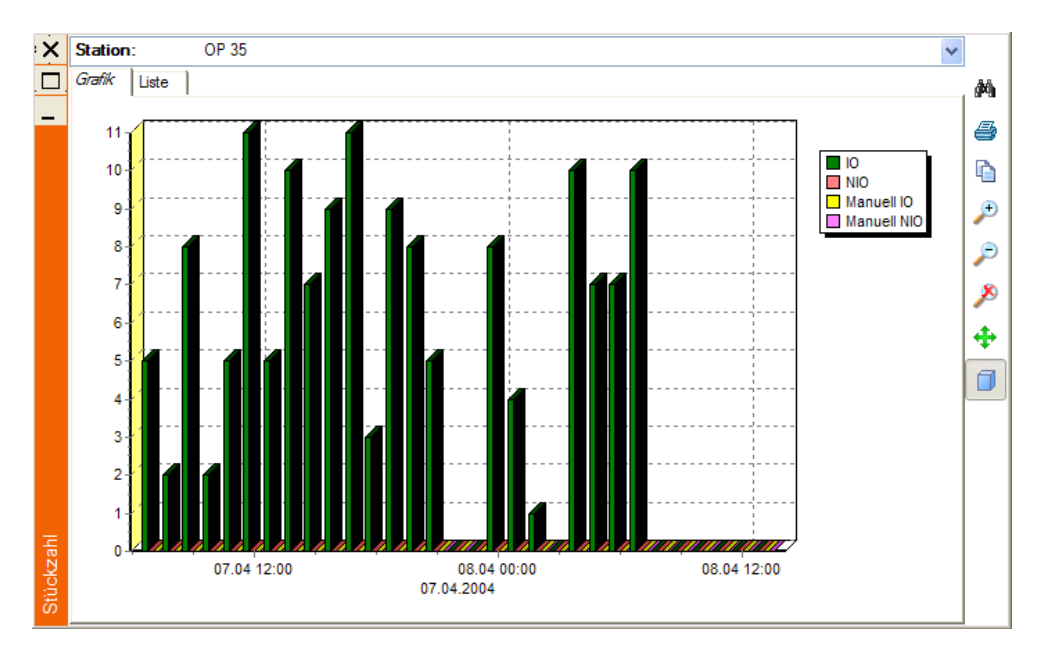

Im Oberen Bereich des Fensters werden die Sucheinstellungen dargestellt. Mit einem Klick auf diesen Bereich klappen die momentanen Einstellungen auf. Über die Rechte Schalterleiste, bzw. das Kontextmenü (rechte Maustaste) haben Sie folgende Möglichkeiten:

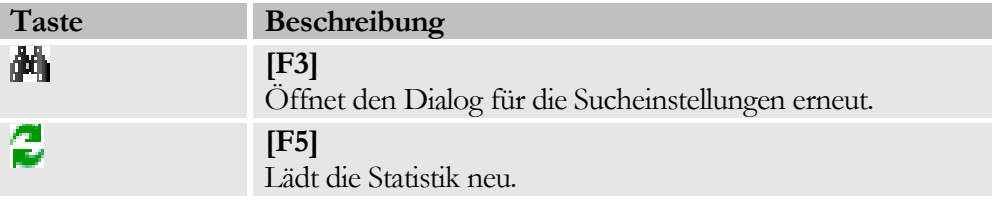

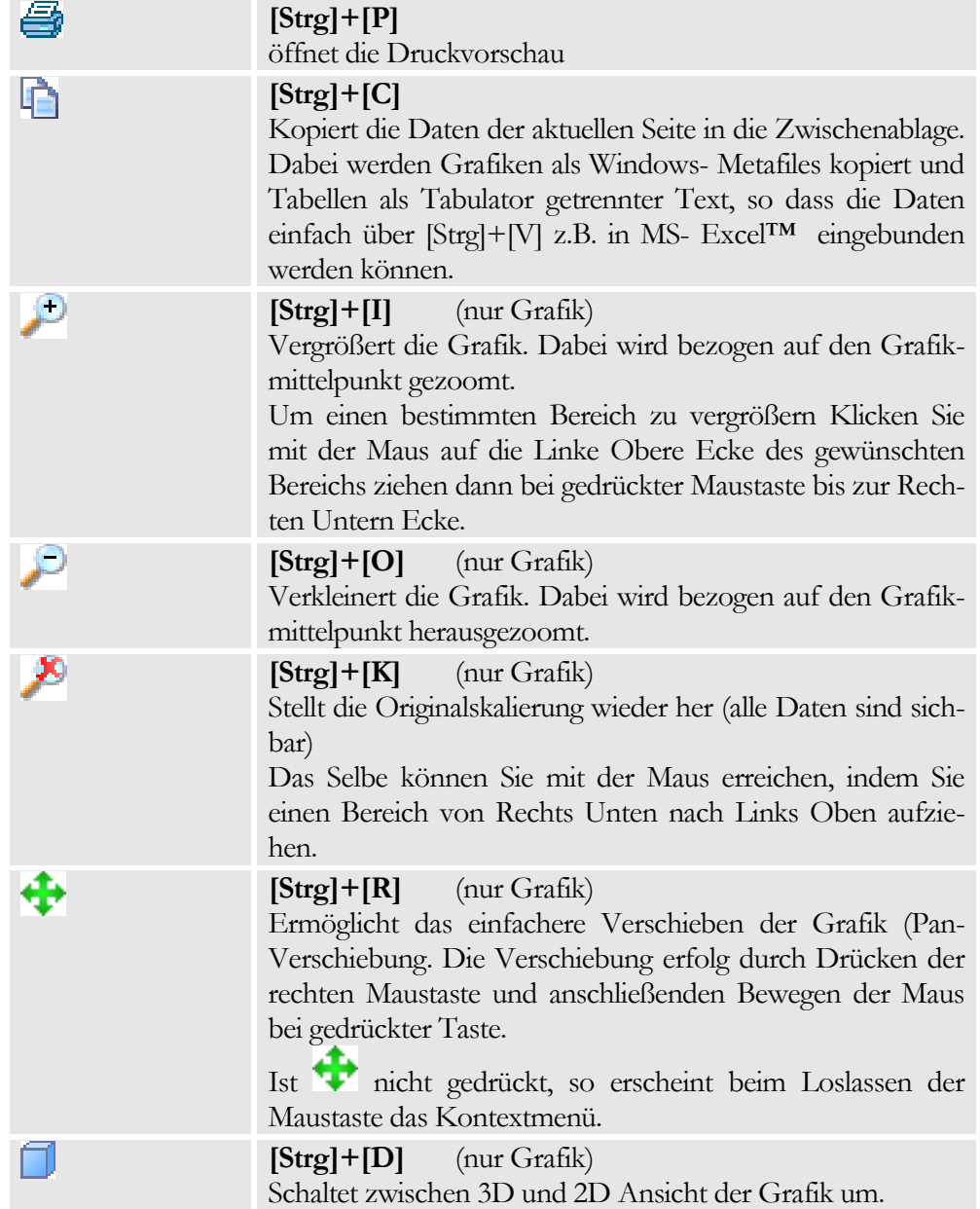

#### <span id="page-24-0"></span>Die Druckvorschau

Die Druckvorschau erlaubt es Ihnen Statistiken auszudrucken. Auf der Seite Drucken erhalten Sie eine Vorschau der zu Druckenden Seiten.

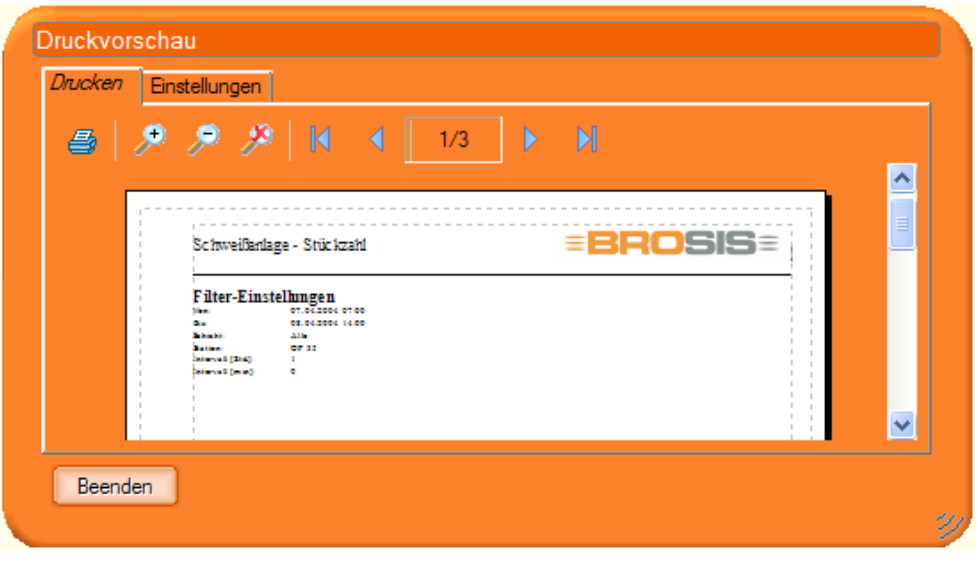

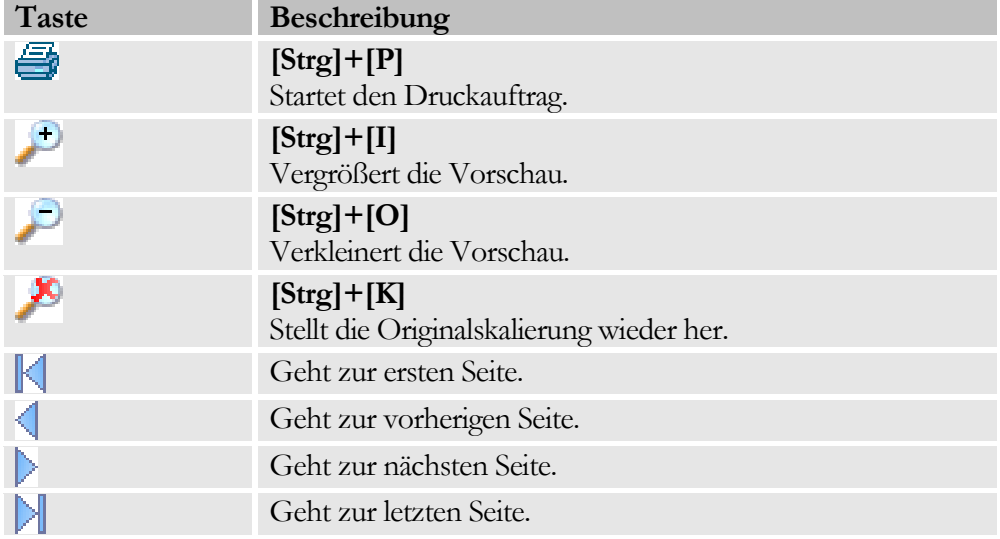

Über die Einstellungen können Sie Einstellungen für den Ausdruck vornehmen.

#### K A P I T E L 4 : D I E A N Z E I G E F E N S T E R

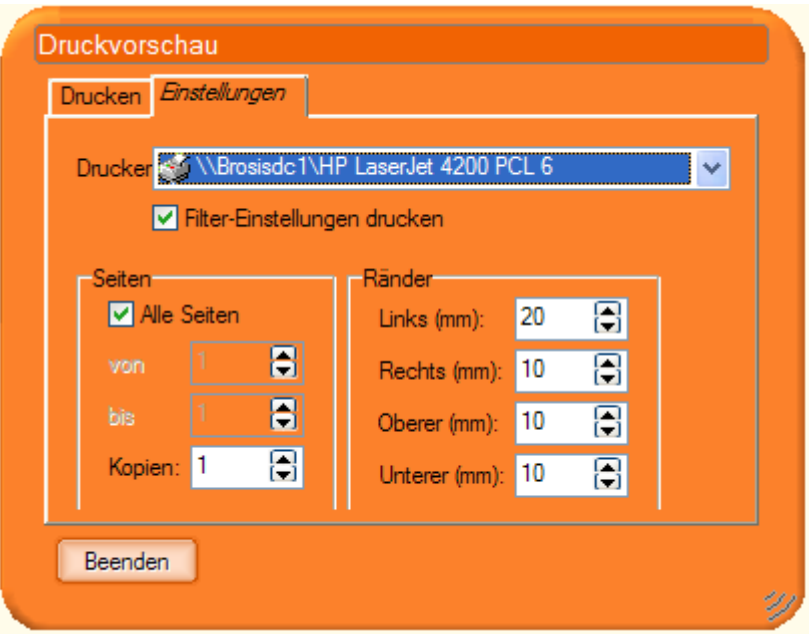

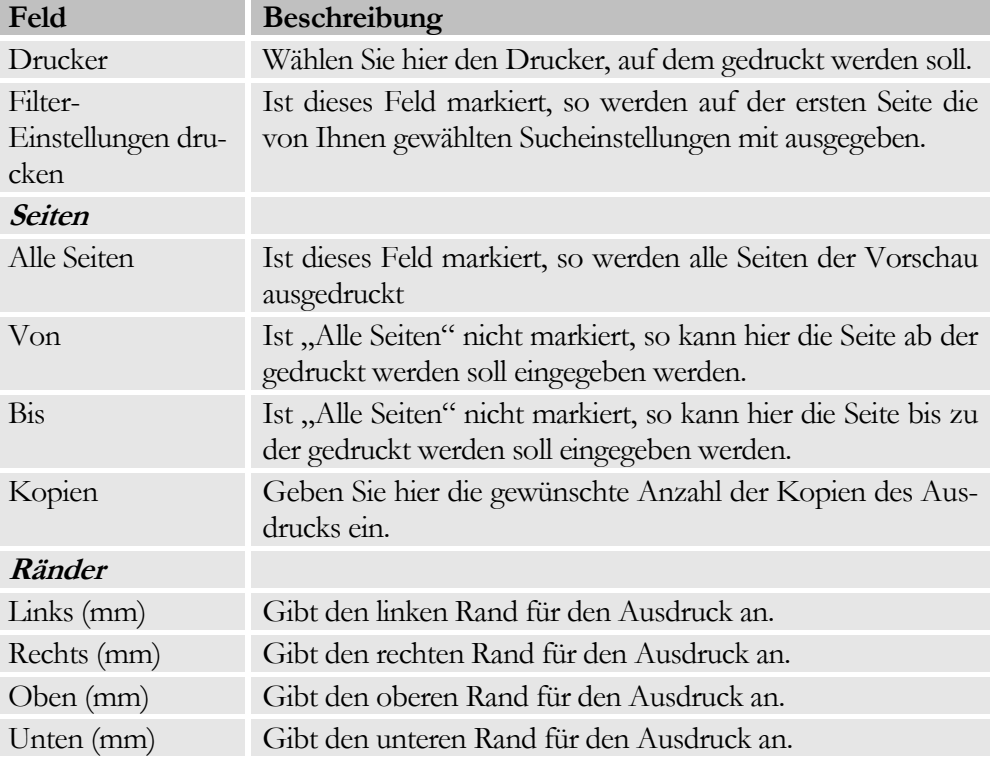

# **Kapitel** 5

### <span id="page-26-0"></span>Die Eingabefenster

*Eingabefenster werden nicht im Detailbereich des Hauptfensters dargestellt, sondern als eigenständige Fenster.*

ingabefenster sind eigenständige Fenster, die keine weitere Bedienung zulassen, d.h. der Rest der Oberfläche ist gesperrt bis Sie die Eingabe beendet haben. Zu den Eingabefenstern gehören u.a. die Auftragsverwaltung, Typverwaltung, Schichtverwaltung, Userverwaltung, die Fehlerbehebungs-Datenbank, … E

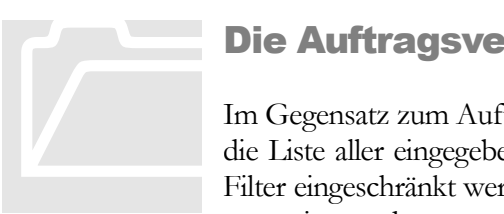

#### <span id="page-26-1"></span>Die Auftragsverwaltung

Im Gegensatz zum Auftragsbereich zeigt die Auftragsverwaltung die Liste aller eingegebenen Aufträge an. Diese Liste kann über Filter eingeschränkt werden, so dass nur die benötigten Aufträge angezeigt werden.

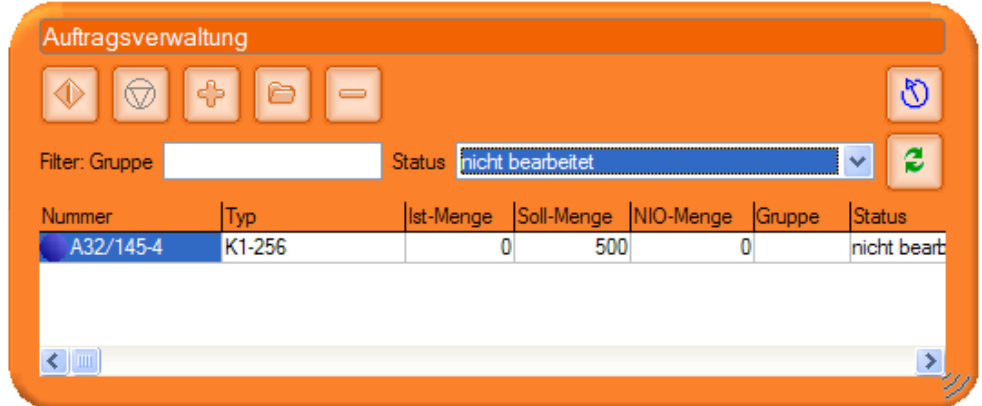

#### <span id="page-26-2"></span>Die Tasten

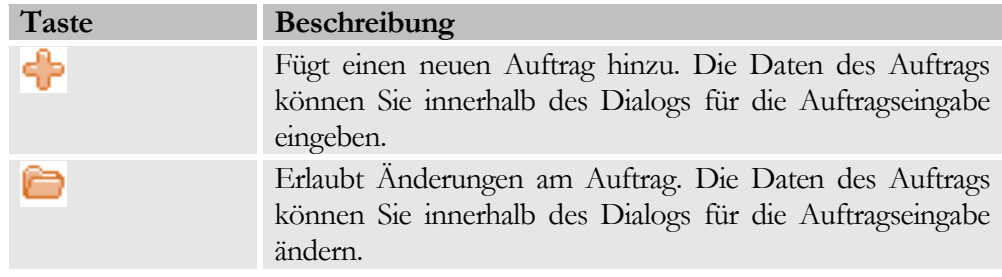

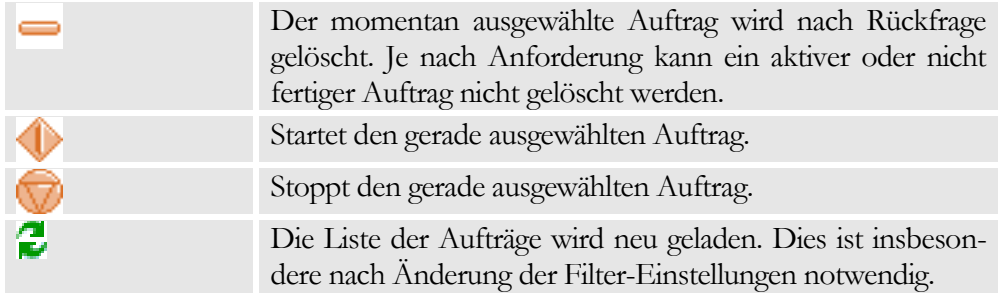

#### <span id="page-27-0"></span>Die Filter

Über die Filter können Sie die Liste der anzuzeigenden Aufträge einschränken. Die Filter-Eingaben werden erst nach einem Neuladen der Liste wirksam (Taste: Einschränkungen sind nach folgenden Kriterien möglich:

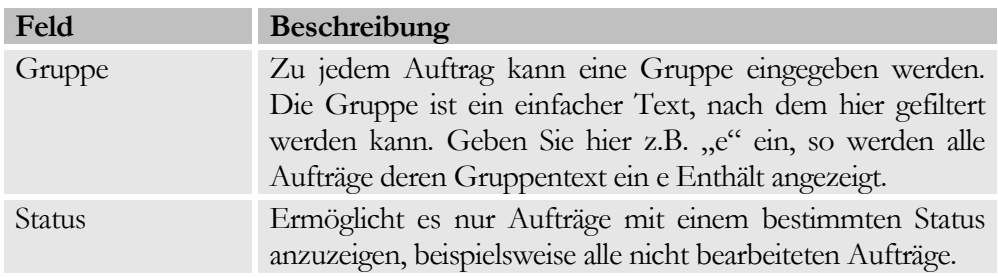

#### <span id="page-27-1"></span>Die Liste

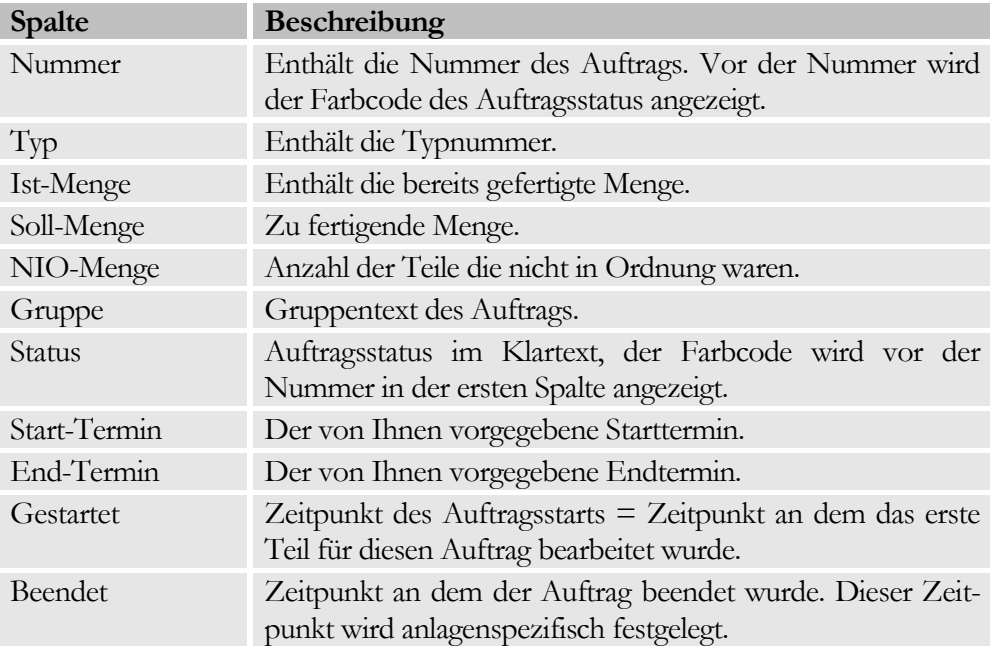

#### <span id="page-28-0"></span>Die Eingabe der Auftragsdaten

Über die - oder -Taste gelangen Sie zur Eingabe der Auftragsdaten. Hier können sämtliche Eingaben, die für einen Auftrag benötigt werden, vorgenommen werden.

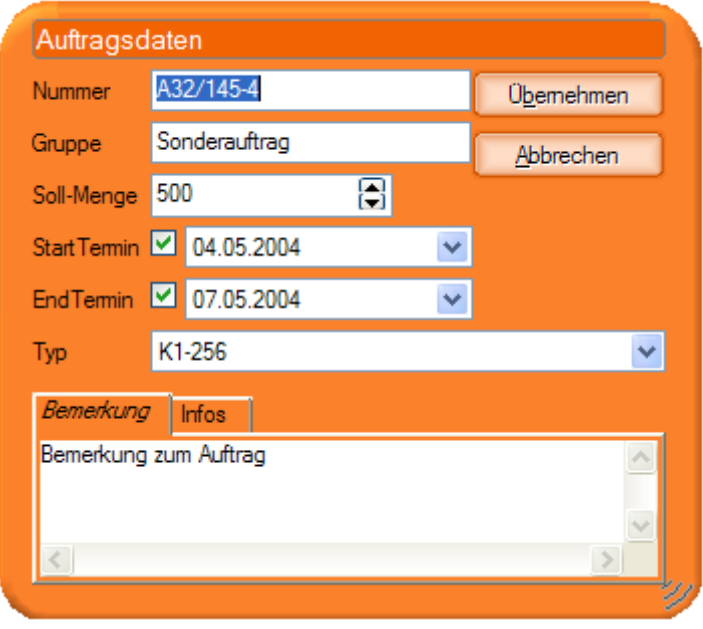

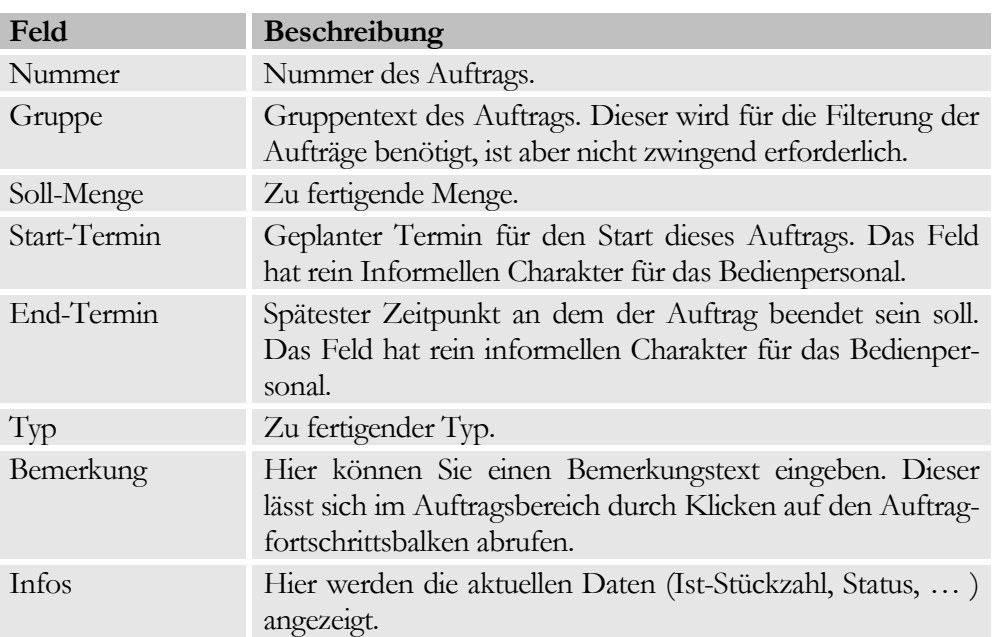

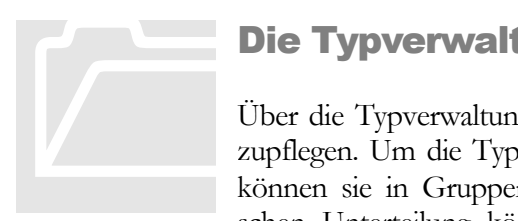

#### <span id="page-29-0"></span>Die Typverwaltung

Über die Typverwaltung haben Sie die Möglichkeit Typen einzupflegen. Um die Typen übersichtlicher darstellen zu können, können sie in Gruppen eingeteilt werden. Neben dieser logischen Unterteilung können in den Gruppen Fahrpläne und

gruppenspezifische Informationen (Komponenten) für die Produktion vorgegeben werden (Anlagenspezifisch). Je nach Anlage kann die Unterteilung der Gruppen auch geschachtelt, also über mehrere Ebenen erfolgen. Neben diesen Fahrplanund Komponentendaten, kann zusätzlich jedem Typ ein beliebiger (anlagenspezifischer) Satz an Rezeptinformationen mitgegeben werden.

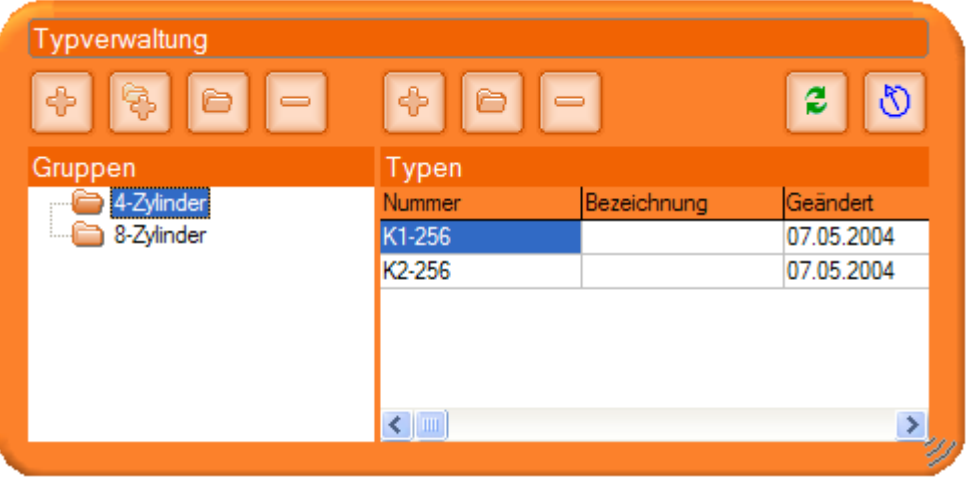

#### <span id="page-29-1"></span>Die Tasten

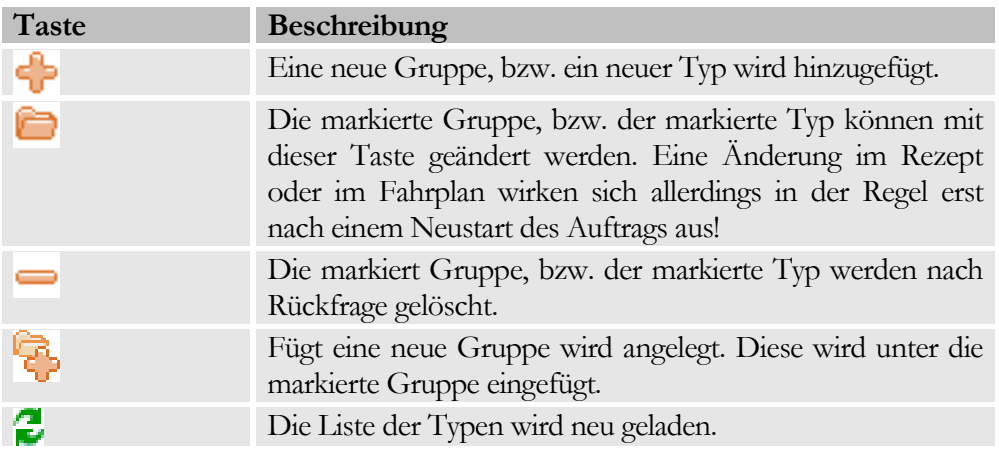

Da die einzugebenden Typ-, bzw. Gruppendaten sehr von den jeweiligen Anforderungen abhängen, kann hier nur auf die Bedienung eingegangen werden. Informationen zu den einzugebenden Daten finden Sie im Anhang.

#### <span id="page-30-0"></span>Eingabe der Gruppendaten

Die Eingabe de Gruppendaten erfolgt in einem neuen Dialog, dessen Eingabefelder Anlagenspezifisch sind. Auch die hier vorzugebenden Komponentendaten können Anlagenspezifisch ausgelegt werden. Dadurch ist auch das Anlagen und löschen u.U. nicht möglich.

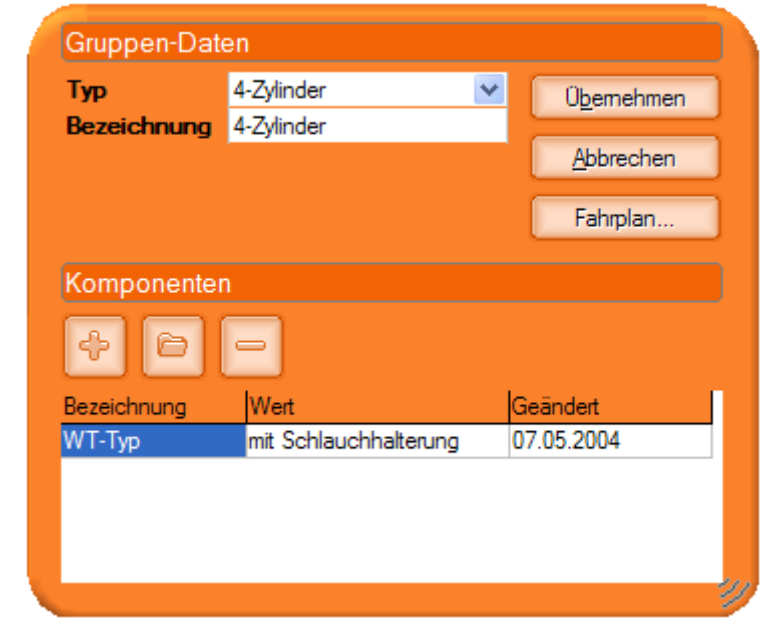

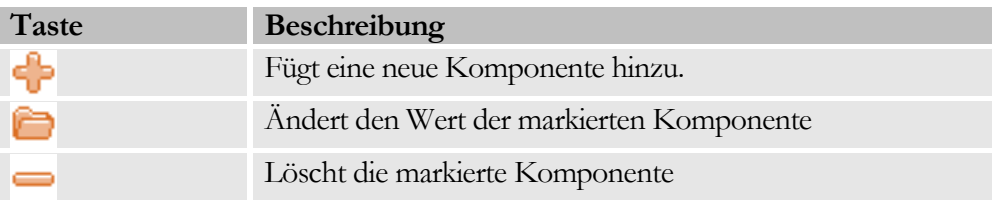

Über die Taste "Fahrplan" gelangen Sie zur Eingabe des Fahrplans für diese Gruppe.

#### <span id="page-30-1"></span>Eingabe des Fahrplans

Im Fahrplan kann die Abfolge, in der die Stationen der Anlage durchlaufen werden müssen verknüpft werden. Über die Positionsnummer kann dabei die Reihenfolge festgelegt werden. Gleiche Positionsnummern bedeuten in der Regel parallel arbeitende Stationen, wobei entweder die eine oder die andere durchlaufen werden muss. Zusätzlich kann für jede Station eine Solltaktzeit vorgegeben werden.

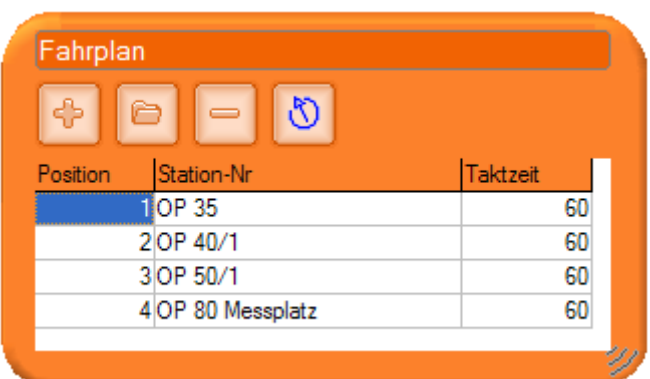

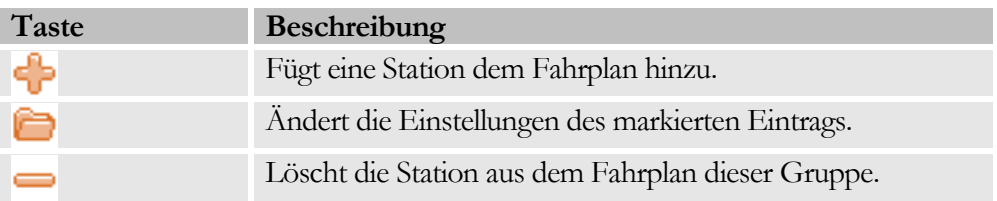

#### <span id="page-31-0"></span>Eingabe des Daten einer Stationen im Fahrplan

Dieser Dialog bietet die Möglichkeit Stationsinformationen für den Fahrplan bereitzustellen.

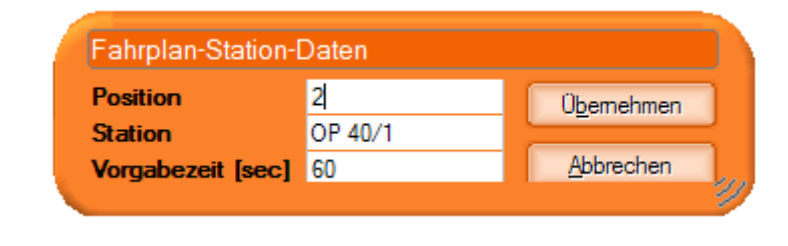

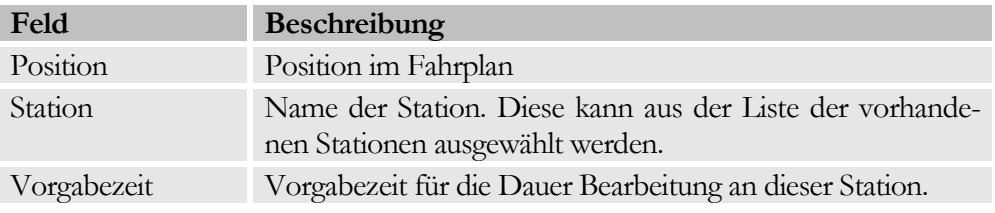

#### <span id="page-31-1"></span>Eingabe der Typdaten

Die Eingabe der Typdaten erfolgt in einem neuen Dialog, dessen Eingabefelder anlagenspezifisch sind. Auch die hier vorzugebenden Rezptdaten können anlagenspezifisch ausgelegt werden. Dadurch ist auch das Anlagen und löschen u.U. nicht möglich.

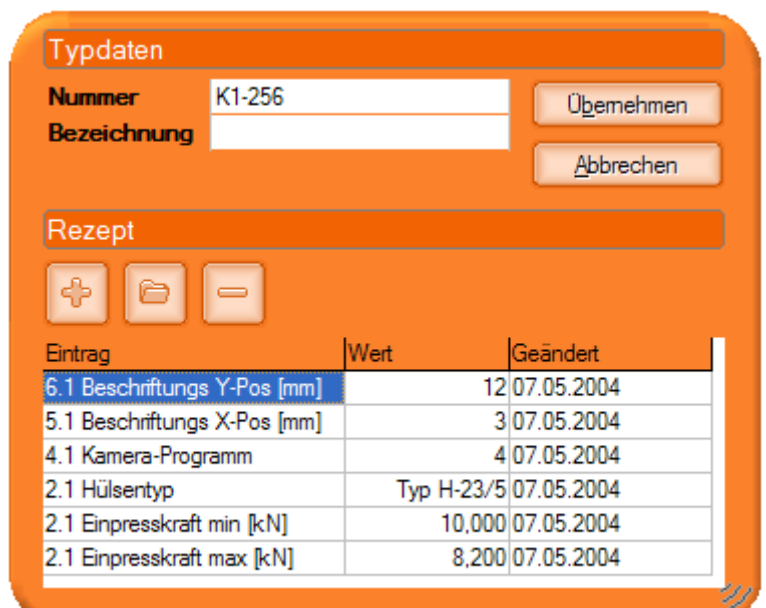

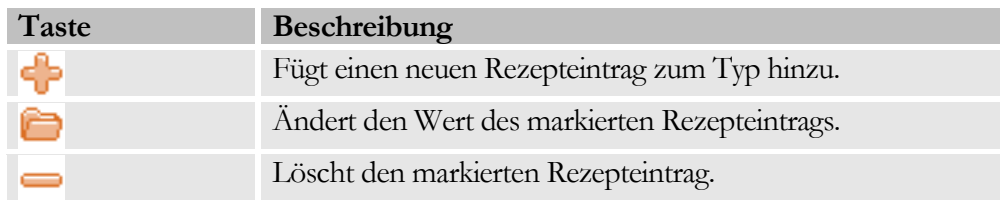

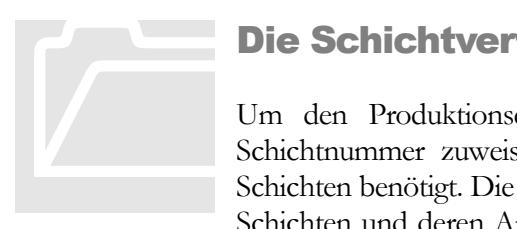

#### <span id="page-32-0"></span>Die Schichtverwaltung

Um den Produktionsdaten in der Datenbank die aktuelle Schichtnummer zuweisen zu können werden die Zeiten der Schichten benötigt. Die Schichtverwaltung bietet die Möglichkeit Schichten und deren Arbeits- und Pausezeiten einzutragen. Zu-

dem können mehrere Schichtmodelle angelegt werden. Jedem Schichtmodell können mehrere Schichten zugeordnet werden (in der Regel 3). Die Schichten müssen dabei mit eindeutigen Nummern versehen sein. Beim Anlegen einer neuen Schicht wird automatisch eine eindeutige Nummer vergeben. Bei der Datenerfassung werden nur die Schichten des aktuellen Schichtmodells (**V)** berücksichtigt. von denen aber immer nur eines aktiv sein kann.

Um in die Schichtverwaltung zu gelangen ist eine Verbindung zum Server erforderlich, da dieser über Änderungen in den Schichtzeiten sofort informiert werden muss!

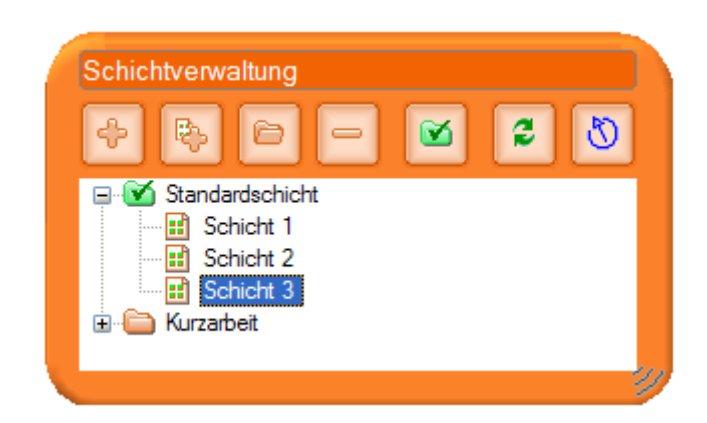

Die Bedienung der Schichtverwaltung erfolgt über die Tasten:

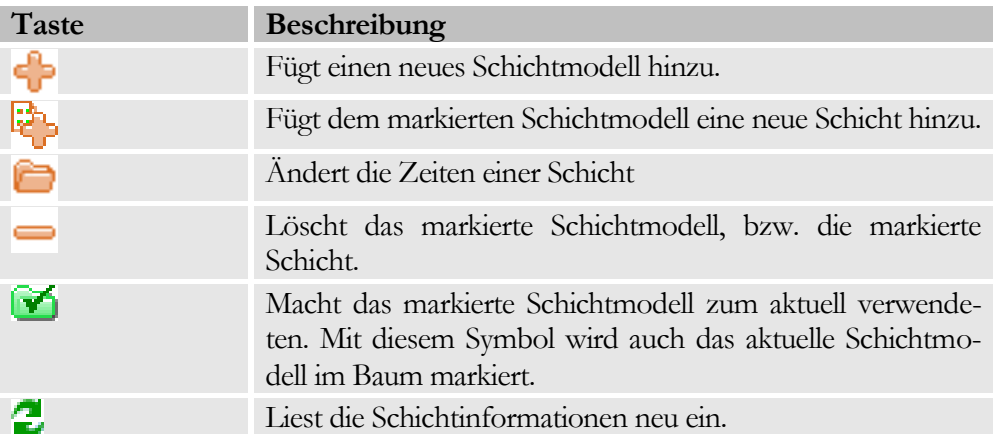

#### <span id="page-33-0"></span>Eingabe der Schichtdaten

Die Eingabe der Zeiten für die Schichten erfolgt in folgendem Dialog.

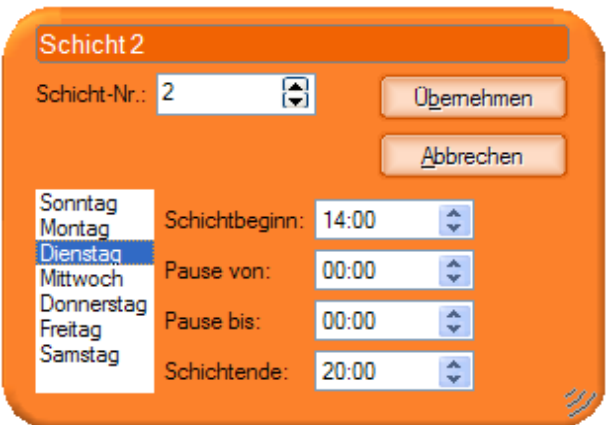

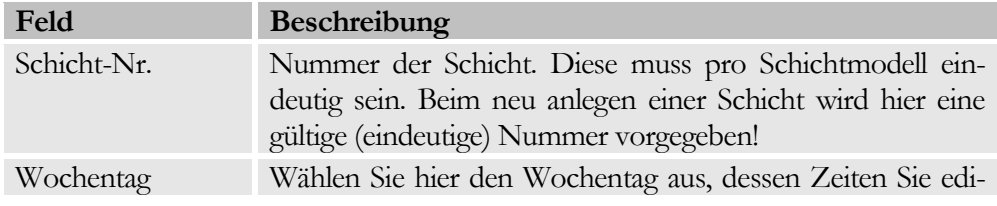

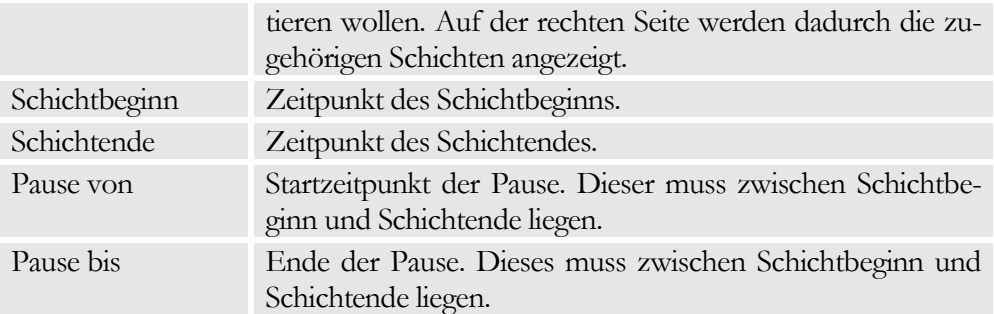

Soll keine Pause eingetragen werden können beide Werte auf 00:00 Uhr gesetzt werden.

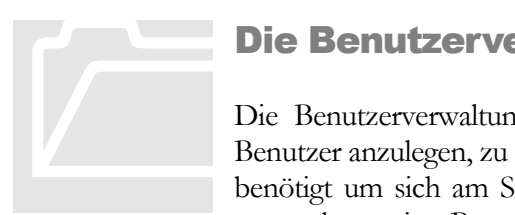

#### <span id="page-34-0"></span>Die Benutzerverwaltung

Die Benutzerverwaltung ermöglicht es Benutzergruppen und Benutzer anzulegen, zu ändern und zu löschen. Benutzer werden benötigt um sich am System anmelden zu können. Jedem Benutzer kann eine Benutzergruppe zugeordnet werden. Die Be-

nutzergruppen ermöglichen die Vergabe von Rechte, die die Bewegungsfreiheit der Benutzer der Gruppe, im System einschränken.

Die Bedienung der Benutzerverwaltung erfolgt über die Tasten:

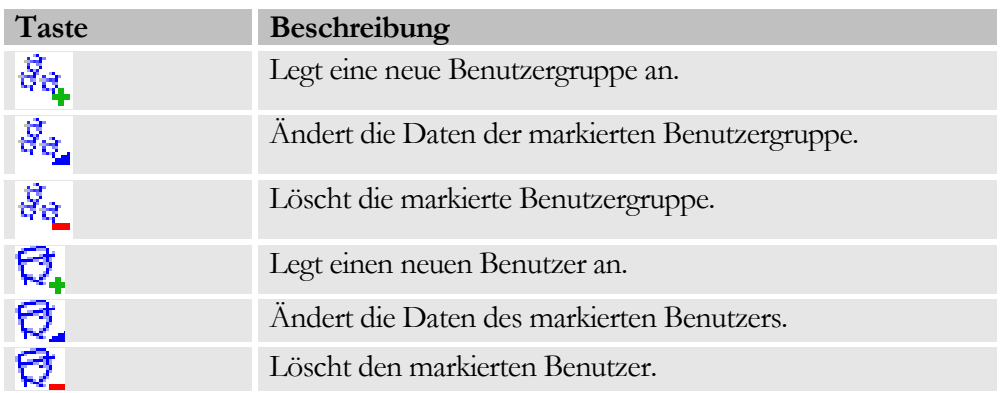

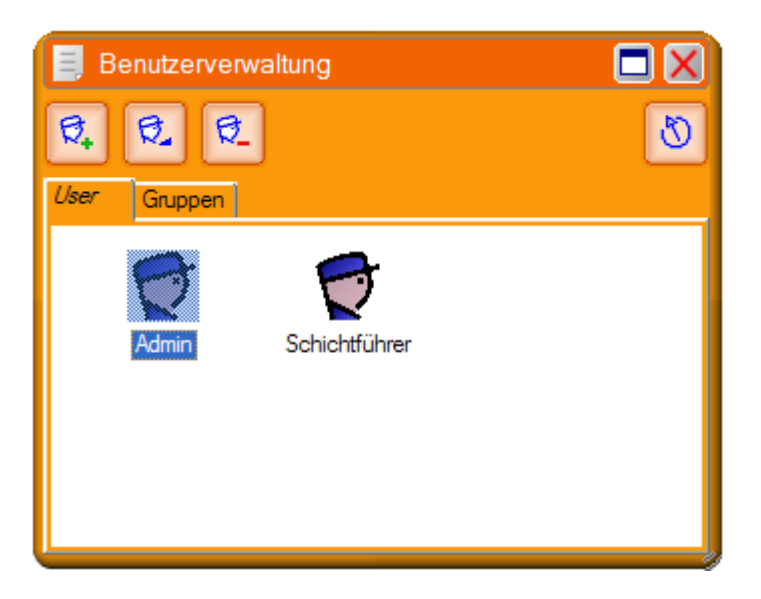

#### <span id="page-35-0"></span>Eingabe der Benutzergruppendaten

Die Eingabe der Benutzerdaten erfolgt in folgendem Dialog:

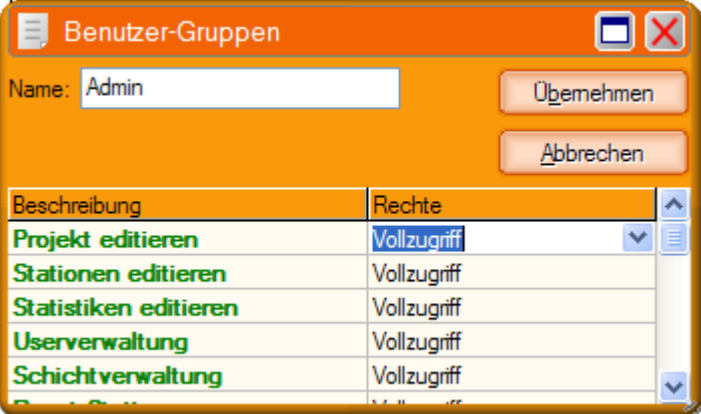

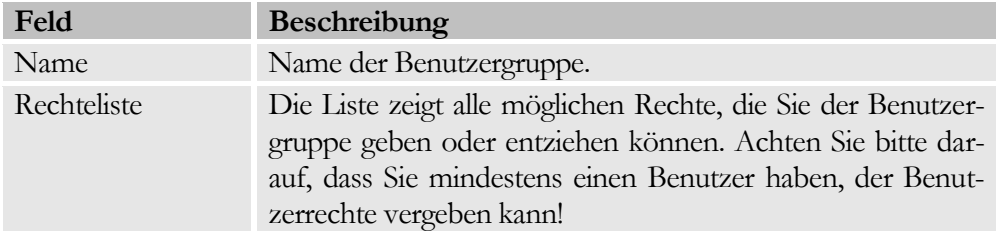

#### <span id="page-35-1"></span>Eingabe der Benutzerdaten

Die Eingabe der Benutzerdaten erfolgt in folgendem Dialog:

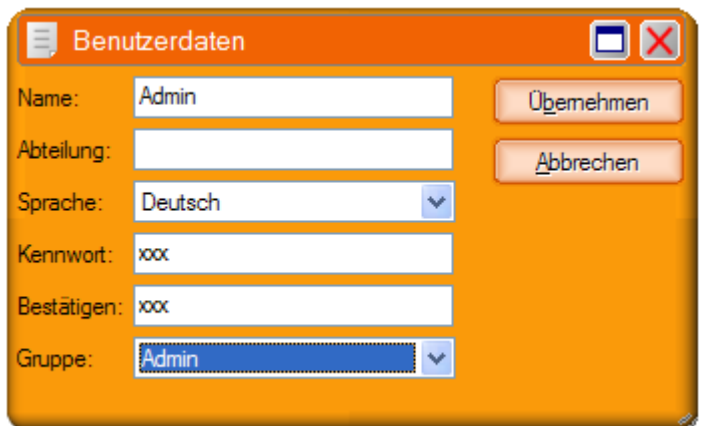

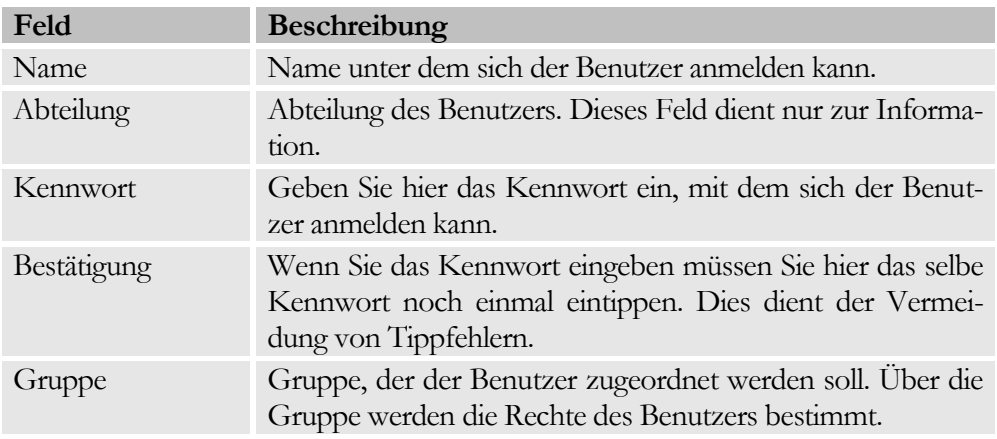

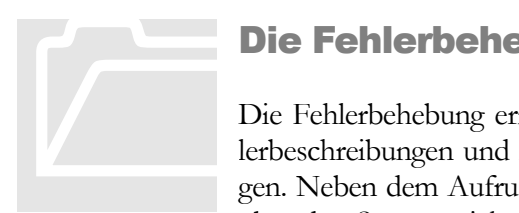

#### <span id="page-36-0"></span>Die Fehlerbehebung

Die Fehlerbehebung ermöglicht die Erfassung detaillierter Fehlerbeschreibungen und Maßnahmen zur Behebung von Störungen. Neben dem Aufruf aus dem Menübaum heraus kann auch über den Störungsticker direkt auf den entsprechenden Eintrag

gesprungen werden. Klicken Sie dazu auf den Störungsticker und wählen Sie im erscheinenden Kontextmenü die gewünschte Störung aus. Hierdurch wird das Fehlerbehebungsfenster geöffnet und der Eintrag der gewählten Störung angezeigt.

Im Fenster werden die Störungen zu jeder Station im Baum auf der linken Seite aufgelistet (1). Der Störungstext der markierten Störung und wann Beschreibung oder Maßnahme eingetragen und zuletzt geändert wurden steht unter (2). Unter (3) können Sie eine Beschreibung der Störung eingeben. Das Register Maßnahmen dient dazu Hinweise für die Behebung der Störung zu geben und im Register Infos haben Sie die Möglichkeit zusätzliches Infomaterial für die Behebung der Störung zu hinterlegen (Schaltpläne, Beschreibungen, etc. ).

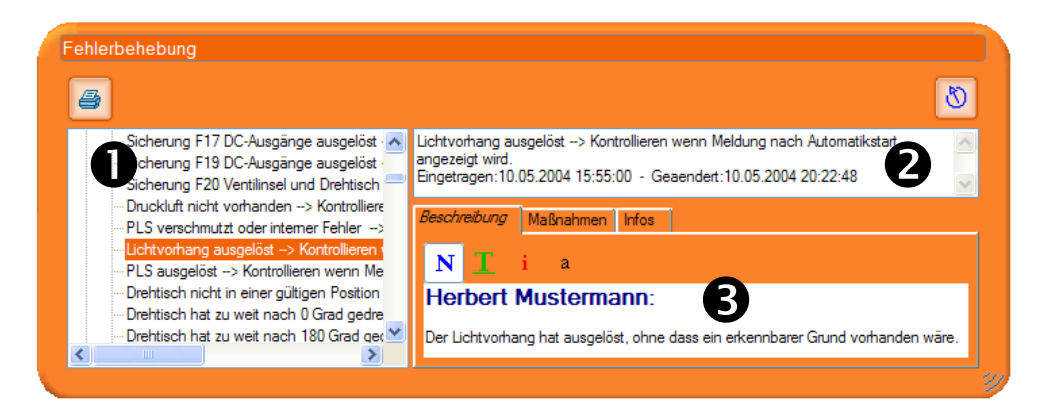

Um Textstellen herauszuheben stehen 4 verschiedene Formatvorlagen zur Verfügung. Auf eine freie Wahl von Schrift und Text wurde verzichtet um das Aussehen der Einträge zu vereinheitlichen.

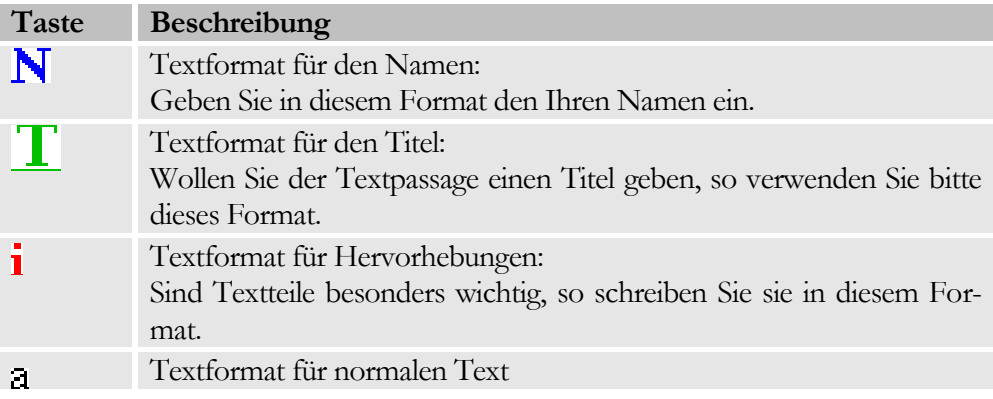

# Kapitel 6

### <span id="page-38-0"></span>Anhang

*Zusätzliche Informationen zu BROSIS-Control. Anlagenspezifisches finden Sie im Band2*

m Anhang finden Sie zusätzliche Informationen zu BROSIS-Control. Informationen zu speziell auf die Anlage bezogene Bedienung des Programms finden Sie im Band 2 Anlagenspezifisches. Band 2 ist nicht in der Online-Hilfe enthalten! I

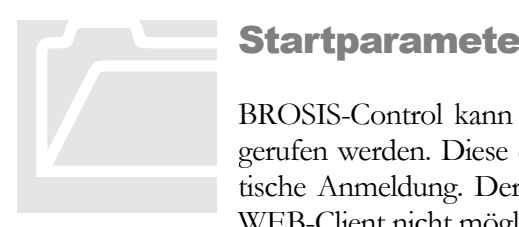

#### <span id="page-38-1"></span>**Startparameter**

BROSIS-Control kann mit verschiedenen Startparametern aufgerufen werden. Diese ermöglichen beispielsweise eine automatische Anmeldung. Der Aufruf mit Startparametern ist für den WEB-Client nicht möglich!

Um Startparameter anzugeben öffnen Sie eine Verknüpfung zu BrosisControl.exe. Fügen Sie anschließend an den Programmnamen die Parameter an. Bsp.

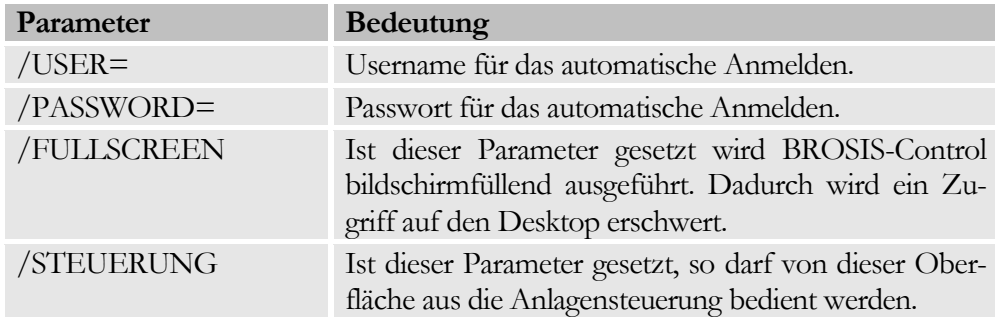

…\BrosisControl.exe /user=admin /password=test

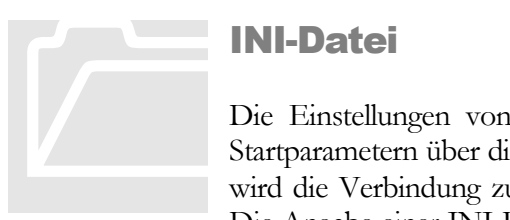

#### <span id="page-39-0"></span>INI-Datei

Die Einstellungen von BROSIS-Control erfolgen neben den Startparametern über die INI-Datei "BrosisControlSrv.ini". Hier wird die Verbindung zum Server und der Datenbank definiert. Die Angabe einer INI-Datei ist für den WEB-Client nicht mög-

lich!

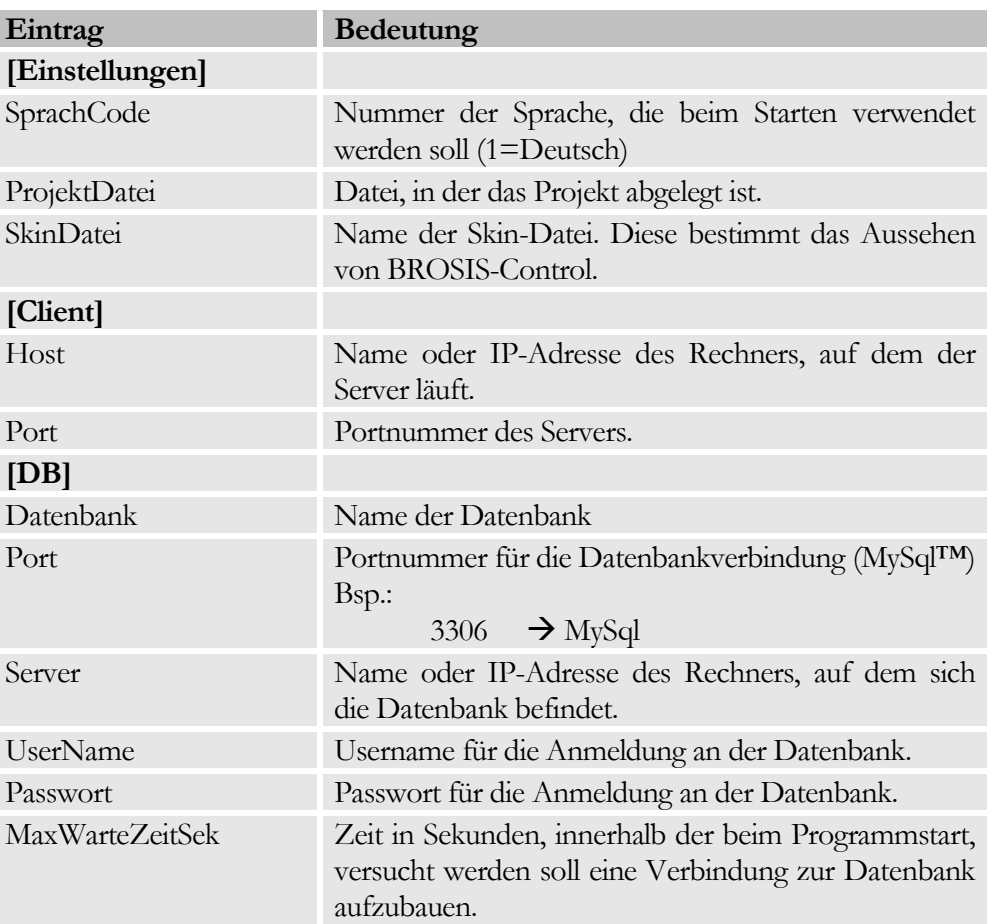

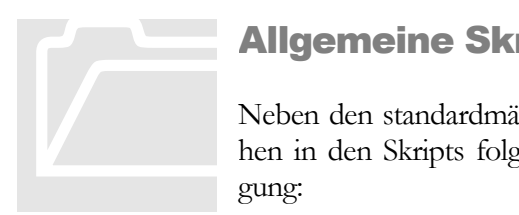

#### <span id="page-39-1"></span>Allgemeine Skript-Funktionen

Neben den standardmäßig vorhandenen Pascal-Funktionen stehen in den Skripts folgende allgemeine Funktionen zur Verfügung:

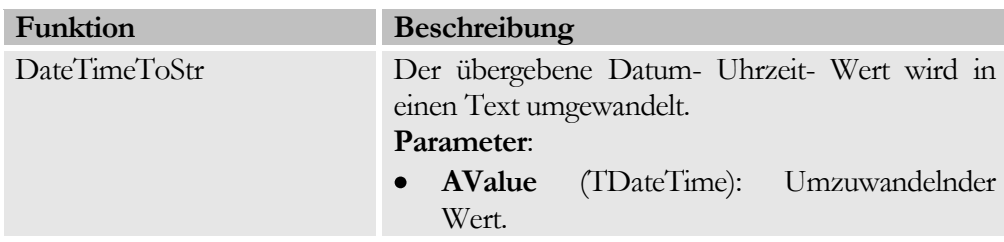

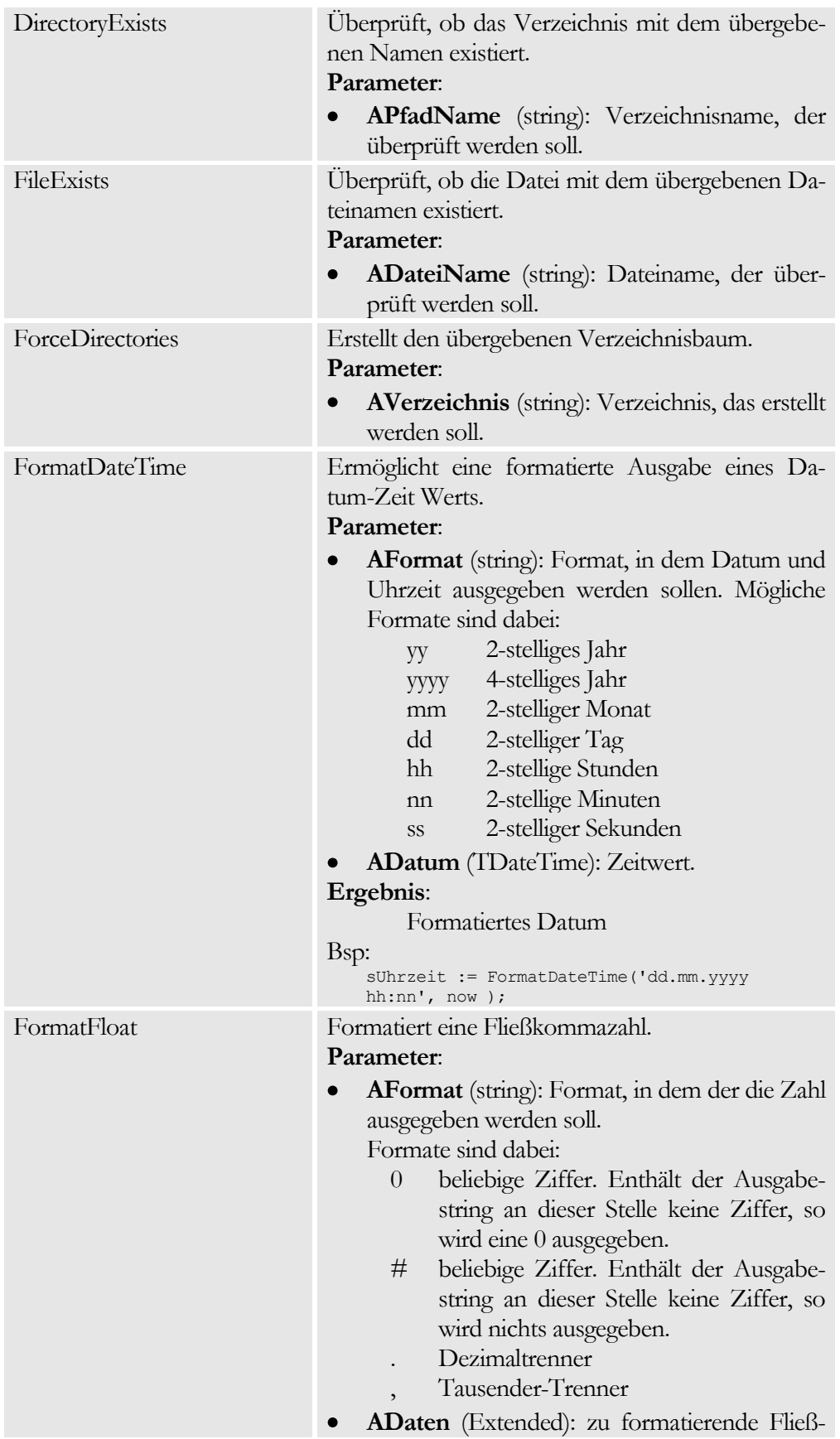

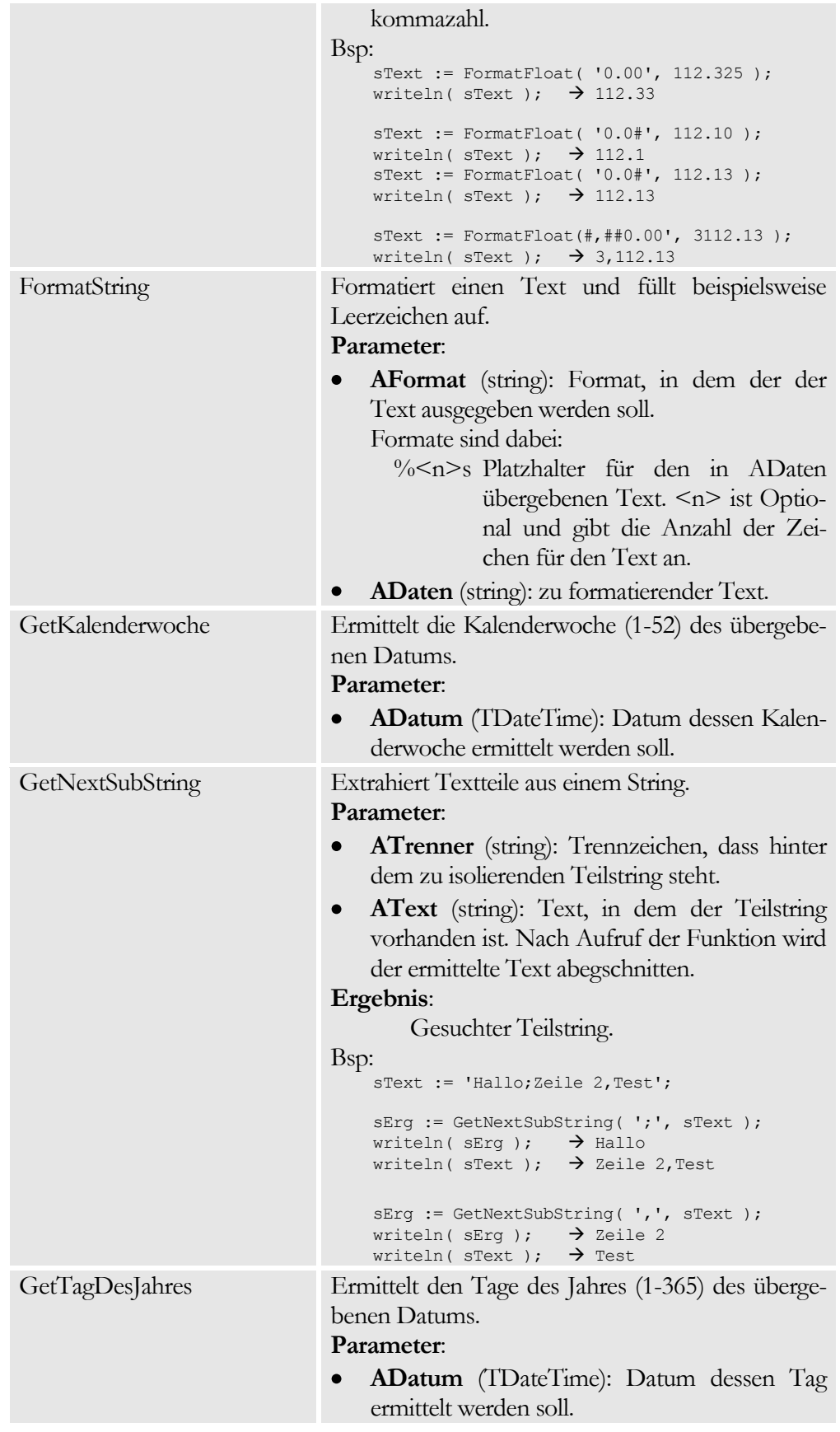

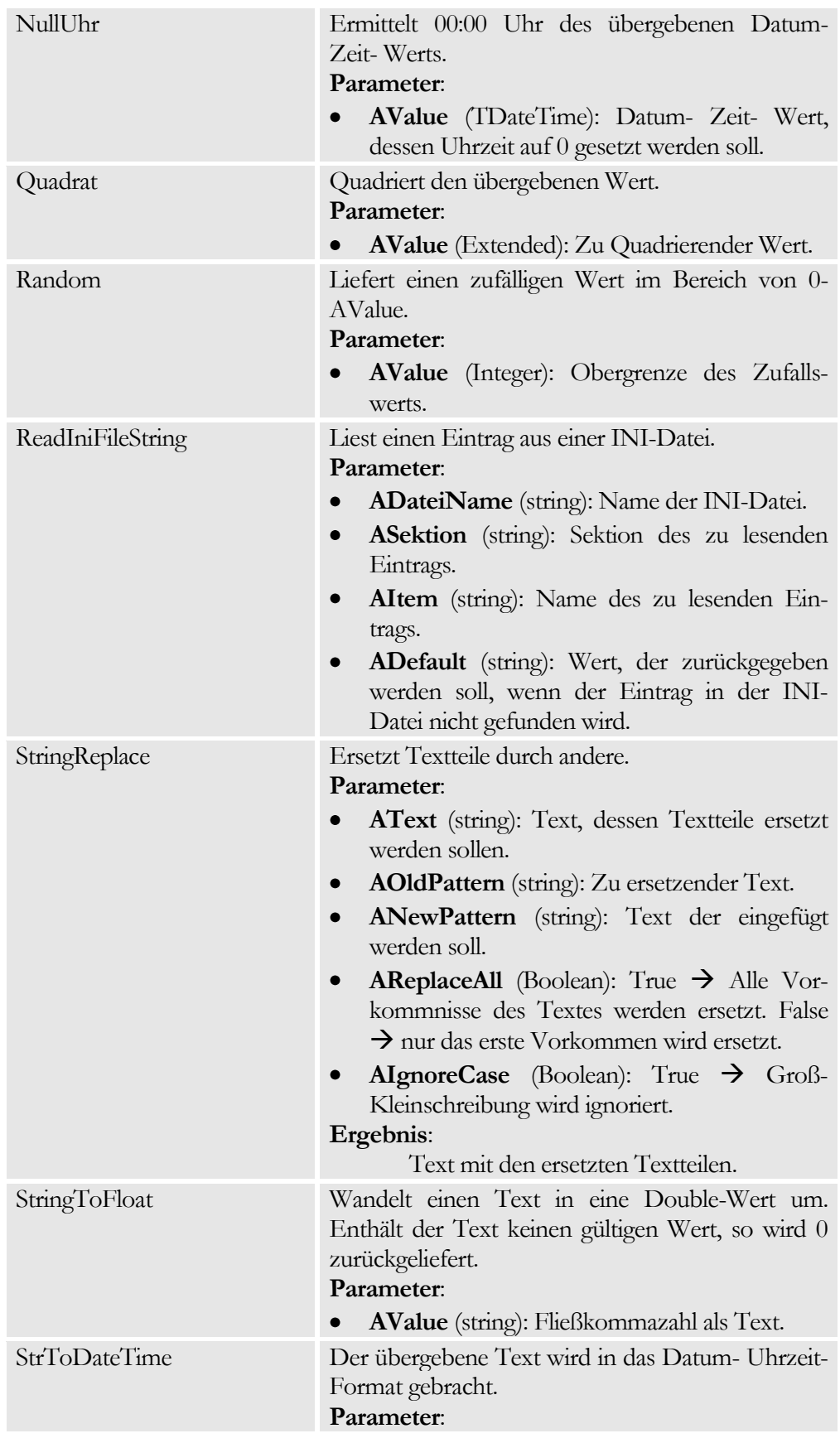

#### K A P I T E L 8 : A N H A N G

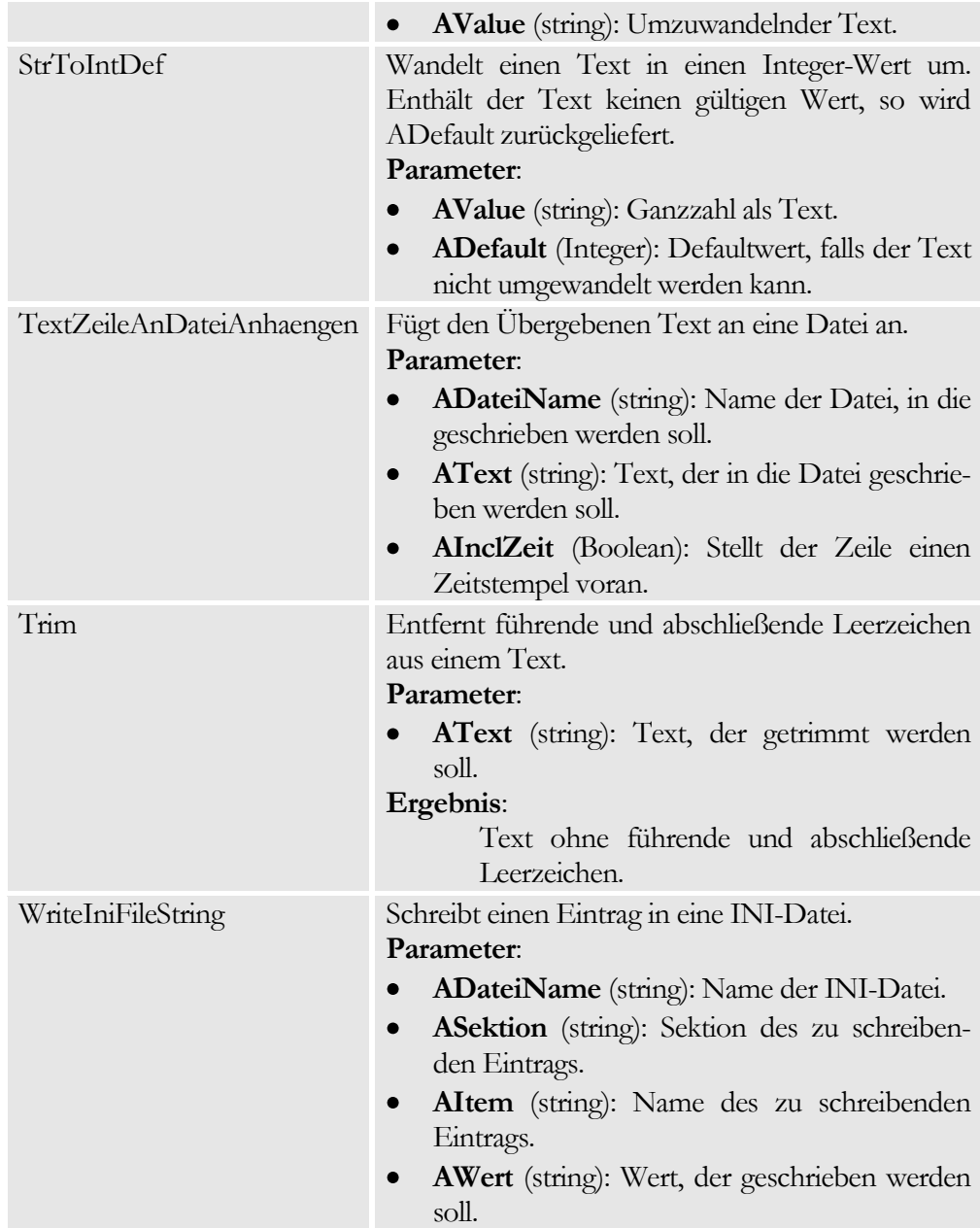

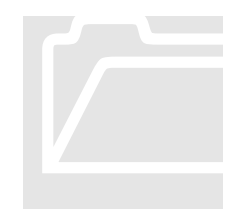

#### <span id="page-43-0"></span>Anlagenspezifisches

Informationen zu speziell auf die Anlage bezogene Bedienung des Programms finden Sie im Band 2 Anlagenspezifisches. Band 2 ist nicht in der Online-Hilfe enthalten!